**Advising Campaign -Release 1 Hands-On** Training: April 26–May 2 For Georgia Tech Undergraduate **Advising Community:** 

Launch May 1st, 2023

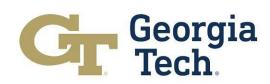

# Agenda

- 1. Welcome & Introductions
- 2. Overview
- 3. Terminology/Glossary
- 4. Creating Advising Campaigns
- 5. Add Students to a Campaign using Reports
- 6. Managing Appointment Campaign Responses
- 7. Manually updating Campaign Responses

- 8. Extend the End dates on a Campaigns
- 9. Clone a Campaign
- 10. Send List Emails
- 11. Advisee/Student Portal View
- 12. Advisee Case record view on SAL
- 13. Track Campaigns using Dashboards
- 14. Reports How to view, create and clone reports
- 15. Support Resources

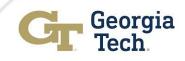

# **Advising Campaign Project & Training Team**

#### **Advisor Trainers & SMEs**

- Angela Elleby
- Daurette Joseph
- Briana Lampert
- Emmie Cass
- Chris Lundy
- Tracy Boothe-Miller
- Pauline Glenn
- Shirley Manchester

#### **Additional SMEs**

- Kristi Mehaffey
- Barbara Howard

#### **Technical Support**

- Russell Wallis
- Devki Kumayan
- Shilpa Kuppuli
- Veena Kommagoni
- Tran Vu Tran

#### **Project Management**

- Kimberly Wynn White
- Beth Spencer
- Andrew Jarrett
- Vicki Johnson

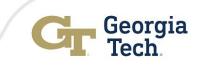

# Advising Campaign Project Overview

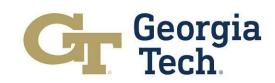

## **PROJECT DESCRIPTION/BUSINESS DRIVER**

#### **Business Problem:**

Advisors need an easy-to-use campaign feature to track and perform outreach to students who need to come in for required advising within the system. Advisors currently use spreadsheets and tools outside of Advisor Link impacting productivity.

Lack of campaign functionality is sighted by the Advising SWOT analysis as a weakness requiring a solution.

#### **Business Goals**:

- Provide advisors a flexible, user-friendly tool in Advisor Link to add a group of students to a new or existing campaign in minimal clicks that scales to meet the advisor's number of students
- Provide advisors with capabilities for personalized and scalable messaging to students related to these campaigns, including reminders
- Provide advisors the capability to ensure students have taken action on campaigns they are a member of
- Deliver training to end-users to effectively utilize capability

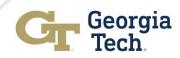

#### **PROJECT SCOPE**

Design and implement within Student Success Hub (Advisor Link) the standard Campaign functionality based on the prototype demonstrated and approved by OUE Leadership and supported by the Advising Community. This project will **deliver baseline functionality** to include:

#### Targeted Calls to Action

Advisors can quickly identify a population of students to book appointments with them, filtering by any student characteristic.

- Create an advising campaign
- Add campaign members (students) from a report
- Update campaign member status
- · Notify students about campaign and request to schedule relate appointment

#### Automated Student Responses

Advisors have visibility into which students have taken action in real-time, without manual intervention.

Review campaign member status and changes during the campaign '

#### Data Visualization

Advisors can view their calls to action holistically, making data driven decisions on where and how to act.

Track campaigns using reports and dashboards

#### Personalized Messaging

Advisors can send mass emails to these populations of students utilizing merge fields and templates, within Salesforce limits.

#### Advisor Training

Advisors can use the capability, know where to find job aids and how to request support.

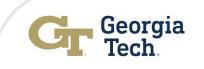

## **Project Timeline**

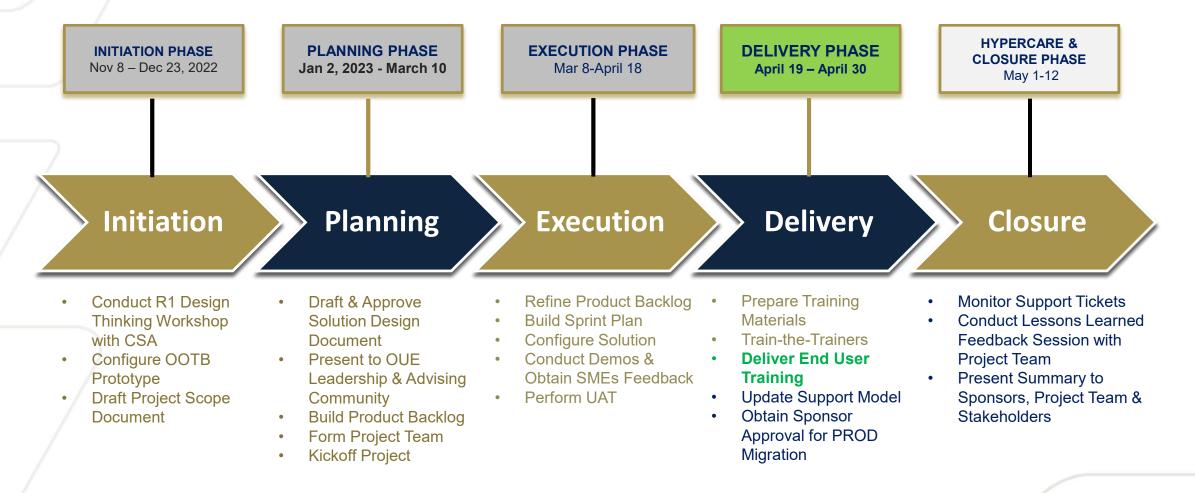

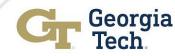

# Terminology

| Term                              | Description                                                                                                    |
|-----------------------------------|----------------------------------------------------------------------------------------------------|
| Advisee Record<br>( <b>Case</b> ) | A type of Case record that holds advising-related data for a student, such as notes,<br>advising appointments, and Tasks. Technically, it's an advisee Case record. But that's<br>quite a mouthful, so we often shorten it to "advisee record." |
| Campaigns                         | A functionality within Salesforce that allows mass communication for a call to action. A Salesforce campaign is an engagement initiative you plan, manage and track within Salesforce                                                           |
| Campaign<br>Members               | Are the contacts (Students) that are included in a campaign                                                                                                    |
| Task/Activity                     | Salesforce Activities track the interactions of your advisees with you or any To-do(s) pending at their end.                                                                                                    |

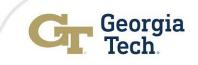

# Terminology

| Term                        | Description                                                                                                    |
|-----------------------------|----------------------------------------------------------------------------------------------------|
| Campaign Member -<br>Status |                                                                                                    |
| Invited                     | This is a default status for Advising Appointment Campaign. Once a student is added to a campaign, their member status is set to "Invited".                                                                                                    |
| Attended                    | This status means that a student has "Attended" an appointment that was created upon receiving a task notification from a Campaign. The status automatically updates at the end of the appointment date, unless the advisor manually changes the status value.                                                |
| Cancelled                   | The "Cancelled" status is showed after a scheduled appointment is cancelled by a student on the portal, or an advisor cancels the appointment manually. Once the campaign appointment is cancelled, the student campaign member status returns to "Invited" and the task to schedule the appointment reopens. |
| No Show                     | This status shows that a student was a "No Show" on a scheduled appointment. Once the advisor marks "No Show" on Appointment Manager, it automatically reflects as "No Show " on the Campaign Member status, and the task to schedule an appointment reopens for the student.                                 |
| Scheduled                   | The "Scheduled" status shows a Student has booked an appointment through the Student portal. The task is completed after the student schedules the appointment.                                                                                                    |

### **Access to the QA Sandbox**

This is a Hands-on training workshop designed to engage attendees with the **basic features** of Advising Campaigns.

- Please log into the QA/TEST instance: <u>https://gatech--qa.sandbox.lightning.force.com</u>
- This QA/TEST instance is available from April 26 to May 19<sup>th</sup>, 2023
- You are encouraged to practice the HOTS (hands on trainings) exercises during and after today's workshop so:
  - To become familiar with the functionality in Test
  - To better identify the type of support you need
  - To better serve and engage with your students

| Advising       | Advising Campaign Support Office Hours |  |  |  |  |  |  |  |  |  |
|----------------|----------------------------------------|--|--|--|--|--|--|--|--|--|
| May 1          | 3:00 – 4:00 PM                         |  |  |  |  |  |  |  |  |  |
| May 2 – May 5  | 11:00 AM – Noon                        |  |  |  |  |  |  |  |  |  |
| May 8          | 3:00 – 4:00 PM                         |  |  |  |  |  |  |  |  |  |
| May 9 – May 12 | 11:00 AM - Noon                        |  |  |  |  |  |  |  |  |  |

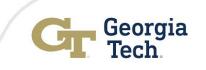

# Navigation

# Create an Advising Appointment Campaign

Please log into the QA/TEST instance: https://gatech--qa.sandbox.lightning.force.com

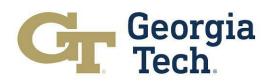

## **Advising Appointment Campaigns Process**

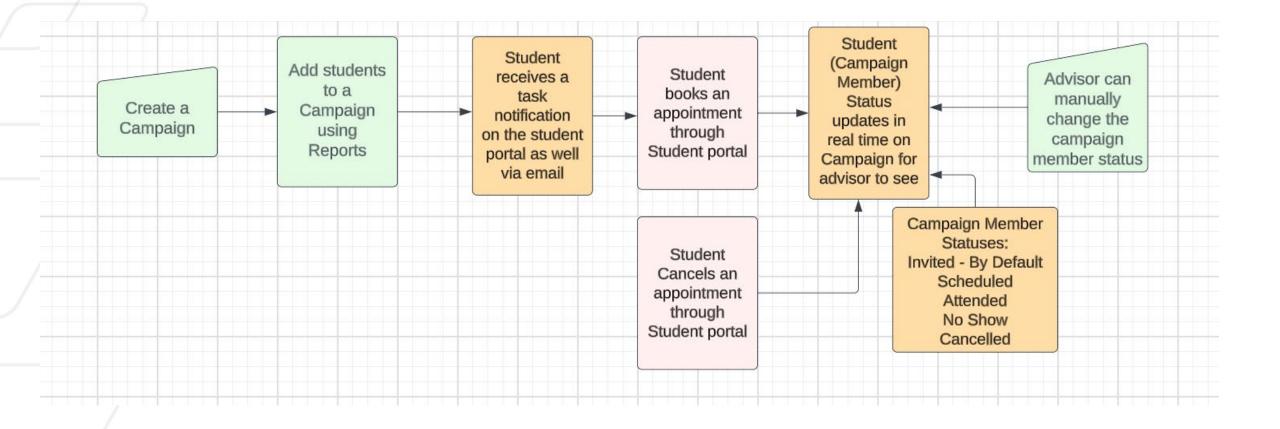

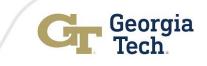

# **Create Advising Appointment Campaigns**

#### 1. Log into the Advisor Link App

- 2. Go to Apps, type in Campaigns OR
- 3. Go to the Navigation Menu, Select Campaigns

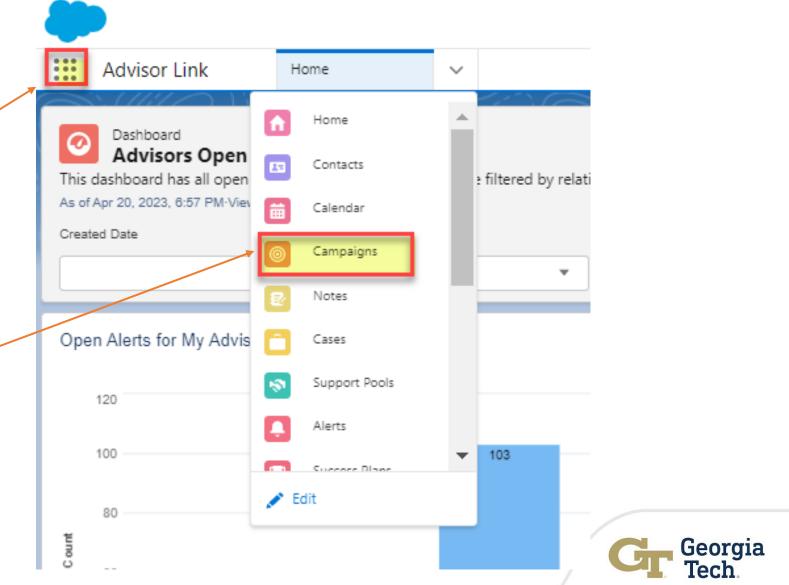

Once on Campaign tab, Click **New** on top right to create new advising campaigns

|        |                                | -                     |        |                     |        |           |              |                    |                  |             |       |
|--------|--------------------------------|-----------------------|--------|---------------------|--------|-----------|--------------|--------------------|------------------|-------------|-------|
| * * *  | Advisor Link                   | Campaigns             | $\sim$ |                     |        |           |              |                    |                  |             |       |
| 0      | Campaigns<br>Recently Viewed ▼ | Ŧ                     |        |                     |        |           |              |                    |                  |             | New   |
| 1 item | Updated a few seconds ago      |                       |        |                     |        |           |              | Q Search this list | \$\$ •           | III • C'    | × 0 T |
|        | Campaign Name                  |                       | ~      | 🗸 Parent Campaign 🗸 | Туре 🗸 | Status 🗸  | Start Date 🗸 | End Date 🗸         | Responses in C 🗸 | Owner Alias | ~     |
| 1      | "Why an MBA?" Information      | Webinar - Invitations |        |                     | Event  | Completed | 10/21/2021   | 10/21/2021         | 0                | jfrench     |       |

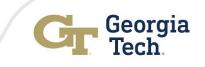

| On a new Campaign page Add:                                                                                     | New Campaign: Advising              |                                 |
|----------------------------------------------------------------------------------------------------|-------------------------------------|---------------------------------|
| 1. Campaign Name:                                                                                               | Campaign Information                | Active                          |
| 2. Type : Advising Appointment                                                                                  | Campaign Record Type                | Parent Campaign                 |
| 3. Check Active box                                                                                             | Advising                            | Search Campaigns Q              |
| 4. Description                                                                                                  | Type<br>None                        | Campaign Owner<br>Devki Kumayan |
| Add Appointment Information:                                                                                    | Description                         |                                 |
| 1. Appointment Advisor                                                                                          | Program                             |                                 |
| 2. Appointment Topic                                                                                            | Search Contacts Q                   |                                 |
| 3. Appointment Sub-Topic                                                                                        | Appointment Information             |                                 |
| 4. Start Date                                                                                                   | Appointment Advisor Search People Q | Start Date                      |
| 5. End Date                                                                                                    | Appointment Topic<br>Search Topics  | End Date                        |
| 6. Custom message if any.                                                                                       | Appointment Subtopic                | Custom Message                  |
| Click SAVE                                                                                                    | Search Topics Q                     |                                 |
|                                                                                                    |                                     |                                 |
| Note: A new campaign will not be saved                                                                          | Cancel Si                           | ive & New Save                  |
| Note: A new campaign will not be saved<br>if the "End Date" is the same as Today's<br>date or the "Start Date". |                                     |                                 |
| date or the "Start Date".                                                                                       |                                     |                                 |

Georgia Tech

#### An error message will show up if:

- 1. End date is same as Start Date
- 2. End date is Today's Date

| Appointment Advisor  | Start Date                                       |             |   |
|----------------------|--------------------------------------------------|-------------|---|
| Tracy Miller         | × 4/24/20                                        | 123         | i |
|                      |                                                  |             |   |
| ppointment Topic     | End Date                                         |             | 5 |
| Academic Advising    | × 4/24/20                                        | 123         | ä |
|                      |                                                  |             |   |
| ppointment Subtopic  | Custom M                                         | essage      |   |
| Begistration         | ×                                                |             |   |
|                      |                                                  |             |   |
|                      | Review the following errors                      | ×           |   |
| Campaign Statistics  | The Campaign's End Date can't be                 | the same as |   |
| Contacts in Campaign | the Start Date. The Campaign's End Date should I | ne greater  |   |
| 0                    | than Today's Date.                               |             |   |
| reated Du            |                                                  | led by      |   |

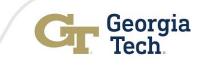

An error will show up if any of the following fields are missing from a Campaign

- 1. Appointment Advisor
- 2. Appointment Topic
- 3. Appointment Subtopic
- 4. Start Date
- 5. End Date

| ✓ Appointment Information |                                                                                                    |         |
|---------------------------|----------------------------------------------------------------------------------------------------|---------|
| Appointment Advisor       | Start Date                                                                                                | 5       |
| Search People             | ٩                                                                                                    | <b></b> |
|                           |                                                                                                    |         |
| Appointment Topic         | 5 End Date                                                                                                | 5       |
| Search Topics             | ٩                                                                                                    | <b></b> |
|                           |                                                                                                    |         |
| Appointment Subtopic      | Cuttom Marrage                                                                                            |         |
| Search Topics             | Review the following errors                                                                               | ×       |
|                           | <ul> <li>Appointment Advisor, Appointment Topic,<br/>Appointment Subtopic, Start Date, and End</li> </ul> |         |
|                           | Data are required for Advising Appointment                                                                | li)     |
| > Campaign Statistics     | campaigns,                                                                                                |         |
|                           | Cancel Save                                                                                               |         |

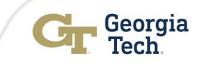

#### Locate Your Campaigns – Various Ways to Locate Your Campaign

- On a Campaign tab look for List Views
- bar • Recently .... Advisor Link Campaigns Viewed Campaigns Recently Viewed • 12 items Q Search lists. ✓ Type ✓ Status RECENT LIST VIEWS Advising Appointment My Advising Advising Campaigns 2 Advising Appointment All Active Campaigns Advising Appointment 3 Campaigns All Campaigns 4 Advising Appointment My Advising Campaigns 5 Advising Appointment 6 Recently Viewed (Pinned list) Advising Appointment 7 Advising Appointment ALL OTHER LISTS Advising Appointment All Advising All Advising Campaigns Advising Appointment All GTPE Events 10 Advising Appointment Campaigns Email Subscription Campaigns Advising Appointment 11 Fall 2019 GTPE New Student Orientation Event Planned 12

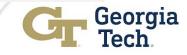

Search using name on search

#### **HOTS: Hands On Training Session (Demo)**

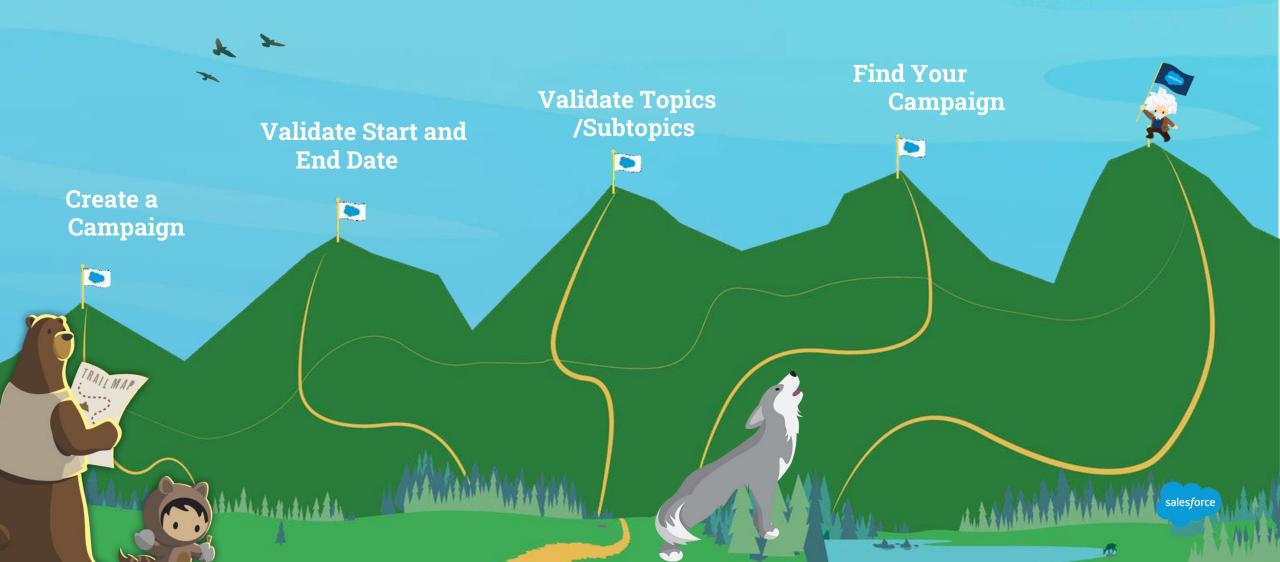

# **HOT: Exercises (5 minutes)**

- 1. Create an Advising Campaign
- 2. Add Campaign Name, Advising Summer Registration
- 3. Save the Campaign after adding all the fields
- Appointment Advisor: "Your Name"
- ✓ Appointment Topic- Academic Advising
- ✓ Appointment Subtopic- Registration
- ✓ Start Date/End Date

#### Find newly created Campaign, Advising –Summer Registration

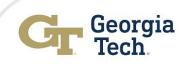

#### Add Students to an Advising Appointment Campaign Using REPORTS

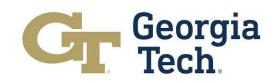

#### Add Students to Appointment Campaign from REPORTS

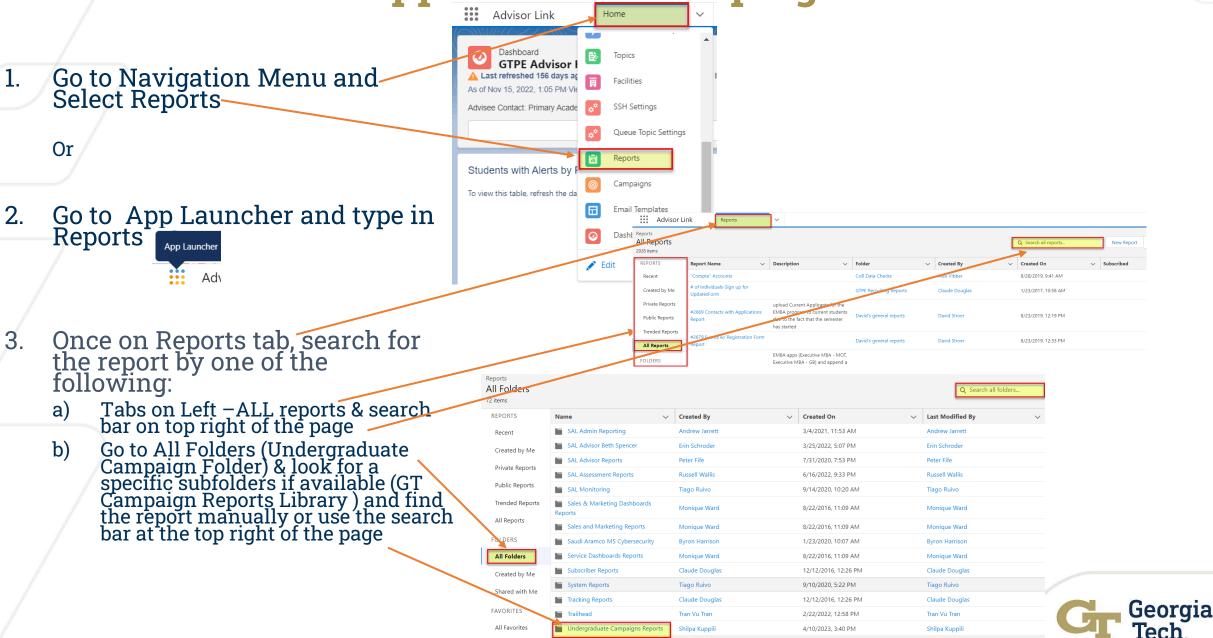

#### Add Students to Appointment Campaign from REPORTS ... Cont'd

**Select the report** you want to use for Advising Campaign 1. Once Selected, make any changes you need using EDIT on the 2. top right of the page Advisor Link My Advisees  $\vee \times$ Report: Cases 🖍 Enable Field Editing 🔍 🎨 Add Chart 🝸 🕑 1 My Advisees eport that shows your advise Total Record 640 Case Number 💌 Contact Name Admit Type Primary Academic Program 💌 Overall Academic Standing 💌 Class Standing 💌 Gender 💌 Last Name (Legal) GTID Admit Term 0.000 Cananna Randalah Wilson Wilcon 3 Summer 2023 -Summer 2023 Good We Summer 2023 Good Du . ) Regular Freshman Fall 2018 BS in Mechanical Engineering

| * * * *<br>* * * * | Advisor Lir           | nk                           | Reports               |        | $\sim$ | 📓 My Advisees          |        | ~ ×       |                                                     |          |
|--------------------|-----------------------|------------------------------|-----------------------|--------|--------|------------------------|--------|-----------|-----------------------------------------------------|----------|
| Reports<br>Recei   | nt                    |                              |                       |        |        |                        |        |           |                                                     |          |
| REPO               | RTS                   | Report Nam                   | ie                    | $\sim$ | Folder |                        | $\sim$ | Descripti | on                                                  | ~        |
| Rece               | ent                   | My Advisees                  |                       |        | GT Car | mpaign Reports Library |        | Report th | at shows your                                       | advisees |
| Crea               | ted by Me             | Midterm Adv<br>grades        | vising reports of U   | I      | GT Car | npaign Reports Library |        |           |                                                     |          |
| Priva              | te Reports            | My Advisees                  | with Alerts           |        | GT Car | mpaign Reports Library |        |           |                                                     |          |
| Publ               | ic Reports            | 1/11 Executi<br>Registrants  | ve MBA Webinar        |        | CoB M  | arketing Reports       |        |           |                                                     |          |
|                    | ded Reports<br>eports | 1st Generatio<br>Undergradua | on Report for<br>ates |        | GT Car | npaign Reports Library |        | generatio | rt contains all<br>in students in<br>duate (BS) and | GT       |

- 3. Add or edit any **filter criteria** needed for the report
- 4. Refresh the report or Run the report to ensure your results are looks good.
- 5. Save As by clicking drop down on Save with a new Name in your department folder

| Advisor Link                           | Reports |         | $\sim$           | Undergraduate C       | lam 🗸       | ×         | 🖻 Reports       |           | ✓ X GT Campaign Report ✓ X                   | K 📓 Report Bu | uilder 🗸 🖄 Rep                                                                                                  | ort Builder 🗸 🗸             |                  |          |            |                 |
|----------------------------------------|---------|---------|------------------|-----------------------|-------------|-----------|-----------------|-----------|----------------------------------------------|---------------|----------------------------------------------------------------------------------------------------|-----------------------------|------------------|----------|------------|-----------------|
| Advisees 🖍 Cases                       |         |         |                  |                       |             |           |                 |           |                                              |               |                                                                                                    |                             |                  |          | Save & Run | Save  Close     |
| Outline Filters                        | 3       | 📀 Previ | iewing a limited | number of records. Ru | n the repor | rt to see | e everything.   |           |                                              |               |                                                                                                    |                             |                  |          |            | Upd Save As ati |
| Filters                                | •       | c       | ase Number 💽     | Contact Name          | •           | Last N    | ame (Legal) 💌 🤤 | GTID 💌    | Admit Type                                   | Admit Term 💌  | Primary Academic Program 💌                                                                                      | Overall Academic Standing 💌 | Class Standing 💌 | Gender 💌 |            | Properties      |
|                                        |         | 1 (     |                  |                       |             | k -       |                 | 1         | Regular Freshman                             | Fall 2020     |                                                                                                    | Probation                   | Senior           | F e      |            |                 |
| Add filter                             | ۹       | 2 (     |                  |                       | n           | ¢         | on              | 5         | Regular Transfer                             | Fall 2019     | the second second second second second second second second second second second second second second second se | Warning                     | Senio            | Ν        |            |                 |
| Show Me<br>My case team's cases        |         | з (     |                  |                       | Busari      | £         |                 | 3         | International Freshman                       | Fall 2020     |                                                                                                    | Warning                     | Junior           | N        |            |                 |
|                                        |         | 4 (     |                  |                       | filhelm     | X.        | 1               | 3         | Regular Freshman                             | Summer 2019   |                                                                                                    | Probation                   | Senior           | N        |            |                 |
| Opened Date<br>All Time                |         | 5 (     |                  |                       |             | C         |                 | 5         | Regular Freshman                             | F=112020      |                                                                                                    | Warning                     | Senior           | N        |            |                 |
| Units                                  |         | 6 (     |                  |                       |             | ¢         | in              | 2         | Readmission - Undergraduate                  | Summer 2022   | the second second second                                                                                        | Probation                   | Senior           | Ν        |            |                 |
| Hours                                  |         | 7 (     |                  |                       |             | ł.        |                 | 2         | Regular Freshman                             | Fall 2019     |                                                                                                    | Probation                   | Senior           | N        |            |                 |
| Case Record Type                       | ŵ       | 8 (     |                  |                       | e           | -         |                 | 1         | Regents' Engineering Transfer Program (RETP) | Fall 2021     |                                                                                                    | Warning                     | Senior           | F e      |            |                 |
| equals Advisee Record                  |         | 9 (     | -                |                       |             | ¢         |                 | 5         | Regular Freshman                             | Fall 2021     |                                                                                                    | Probation                   | Sophomore        | N        |            |                 |
| Primary Academic Program               |         | 10 C    |                  |                       |             | C         |                 | 3         | Regular Transfer                             | Summer 2021   |                                                                                                    | Warning                     | Senior           | N        |            |                 |
| equals BS in Mechanical<br>Engineering |         | 11 (    |                  |                       |             | k         |                 | 2         | Regular Transfer                             | Fall 2021     |                                                                                                    | Warning                     | Junior           | N        |            |                 |
| Overall Academic Standing              |         | 12 (    |                  |                       |             | E         |                 | 7         | Regular Freshman                             | Summer 2020   | the second second second second second second second second second second second second second second second se | Warning                     | Junior           | N        |            |                 |
| equals Probation, Warning              |         | 13 C    |                  |                       |             | Y.        |                 | 1         | Readmission - Undergraduate                  | Spring 2022   | the second second second second second second second second second second second second second second second s  | Warning                     | Senior           | N        |            |                 |
|                                        |         | 14 6.   |                  |                       |             | Anen      |                 | 003705620 | Regular Freshman                             | Eall 2021     |                                                                                                    | Probation                   | Sonhomore        | N        |            |                 |

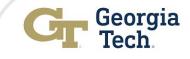

#### Add Students to Appointment Campaign from REPORTS ... Cont'd

| 1. | Click <b>drop down option</b> on the <b>EDIT</b> at the<br>top right corner of the report page |                                          | Admit Term V Primary Academic Program V Overall Ad<br>Summer 2023 Good | Cademic Standing V Class Standing V Gender V | Save As<br>Save<br>Subscribe<br>Delete<br>Add to Campaign |
|----|------------------------------------------------------------------------------------------------|------------------------------------------|------------------------------------------------------------------------|----------------------------------------------|-----------------------------------------------------------|
| 2. | Select Add to Campaign                                                                         |                                          |                                                                        |                                              | Add to Campaidh                                           |
| 3. | A new pop-up window shows up                                                                   | Add to Campaign                          |                                                                        | ×                                            |                                                           |
| 4. | Type in the name of the Campaign                                                               | * Campaign<br>Wi<br>Q "Wi" in Campaigns  | ٩                                                                      |                                              |                                                           |
| Or |                                                                                                | Withdrawals                              |                                                                        |                                              |                                                           |
| 5. | Select from available options, if any                                                          | Seniors <b>Wi</b> th D Grades            |                                                                        |                                              |                                                           |
| 6. | Click SUBMIT                                                                                   | New Campaign     Overwrite member status |                                                                        |                                              |                                                           |
|    |                                                                                                |                                          | Cancel                                                                 |                                              |                                                           |

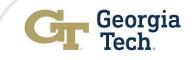

#### Add Students to Appointment Campaign from REPORTS ... Cont'd

 A message flashes on the screen "Adding members to "Campaign Name". We email you once the process completes.

|     | Advisor Link                                     | c Reports    |        | ∽ © Wit          | hdrawais | ✓ X   Mid-Term U Advising                    | Adding membe | rs to Mid-Term U Advising.   | We email you when the pro | ocess completes. | ×        | $\sim$ |
|-----|--------------------------------------------------|--------------|--------|------------------|----------|----------------------------------------------|--------------|------------------------------|---------------------------|------------------|----------|--------|
| Ren | Report: Cases<br>My Advise<br>ort that shows you |              |        |                  |          |                                              |              |                              |                           |                  |          |        |
| -   | al Records                                       |              |        |                  |          |                                              |              |                              |                           |                  |          |        |
|     | Case Number 💌                                    | Contact Name | ▼ Last | t Name (Legal) 💌 | GTID     | Admit Type                                   | Admit Term 💌 | Primary Academic Program     | Overall Academic Standing | Class Standing 💌 | Gender 💌 |        |
| 1   | c                                                | £            | c      |                  | 9        | Regular Transfer                             | Fall 2019    | BS in Mechanical Engineering | Warning                   | Senior           | Mala     |        |
| 2   | c                                                | 1            | C I    |                  | 9        | Regular Freshman                             | Fall 2020    | в                            | Warning                   | Senior           |          |        |
|     | c                                                | E            | X.     |                  | 9        | Regular Freshman                             | Fall 2020    | В                            | Warning                   | Senior           |          |        |
| 4   | c                                                | ¢            | E      |                  | 9        | Regular Freshman                             | Fall 2020    | в                            | Warning                   | Senior           |          |        |
| ;   | c                                                | 1            | E      |                  | 9        | Regular Transfer                             | Fall 2020    | в                            | Warning                   | Senior           |          |        |
| 6   | c                                                | 5            | C      |                  | 9        | Regents' Engineering Transfer Program (RETP) | Fall 2021    | в                            | Warning                   | Senior           |          |        |
| 7   | c                                                | F            | Υ.     |                  | 9        | Readmission - Undergraduate                  | Spring 2022  | в                            | Warning                   | Senior           |          |        |
|     |                                                  | <b>`</b>     | 1      |                  | 9        | Regular Transfer                             | Summer 2021  |                              | Warning                   | Senior           |          |        |

2. Advisor will receive an email from Salesforce

| Sandbox: We didn't add members to your Salesforce campaign from report "1st Generation Report for Undergraduates" | @ ~                               |
|----------------------------------------------------------------------------------------------------|-----------------------------------|
| Salesforce <noreply@salesforce.com><br/>To: Cass, Emmie L</noreply@salesforce.com>                                | ② ♥ ← ≪ → … Wed 4/19/2023 2:36 PM |
| Hello Emmie Cass,                                                                                                 |                                   |
| 0 new members have been added to the campaign "First Gen Student Campaign" with a Status of "Invited".            |                                   |
| Salesforce                                                                                                    |                                   |
| $\leftarrow$ Reply $\rightarrow$ Forward                                                                          |                                   |

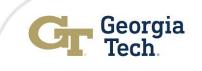

#### **HOTS: Hands On Training Session (Demo)**

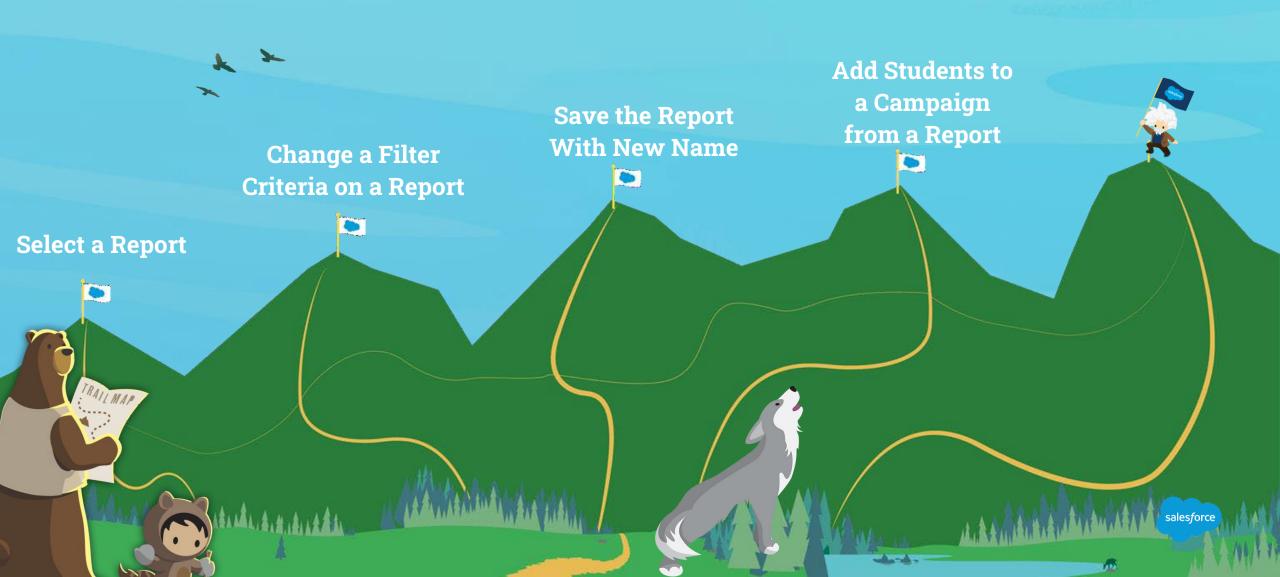

# **HOT: Exercises (5 minutes)**

1. Select a Report, My Advisee from GT Campaign Reports Library sub-folder in Undergraduate Campaigns Reports folder

- 2. Edit the filter criteria, Overall Standing equals "Warning"
- 3. Save the new report with new name e.g. My Advisee with Warning standing" in the Department folder on Undergraduate Campaigns Reports Folder
- 4. Add to a campaign : Advising Summer Registration

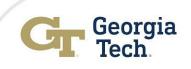

# **Student Community View**

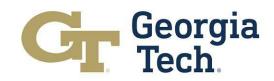

### **Student View: Notification About A Campaign**

- Once student is added to a Campaign via Report, they receive an email informing them about a task assigned by their advisor to schedule an appointment.
- 2. A notification bell icon shows up on their student portal to indicate about new task being created.

From: " @gatech.edu> Sent: Thursday, April 20, 2023 4:50 PM To: Wallis, Russell <russell.wallis@gatech.edu> Subject: Sandbox: Make an Appointment

#### New Task

To: George Burdell

has assigned you the following new task:

Subject: Make an Appointment Contact: George Burdell Case: 00261767 Due Date: 4/27/2023 Priority: Normal Comments: Please make an appointment to meet with Angela Elleby with a topic of Academic Advising and a subtopic of Academic Standing by 4/27/2023.

Book an appointment now by visiting https://gatech--dev3.sandbox.my.site.com/sal/s/profile/0051K000008xopNQAQ

Students must make an appointment with me regarding D grades.

For more details, click the following link:

https://qa.advisor.gatech.edu/00TP00000006nIT

ga.advisor.gatech.edu/s/my-tasks QIA ~ \* 0 Georgia Tech Georgia Institute of Technology Creating the Next Georgia Institute of Technology **Emergency Information** Accessibility © Georgia Institute of Technology North Avenue, Atlanta, GA 30332 Legal & Privacy Information Accountability Human Trafficking Notice 404.894.2000 Accreditation Employment ← → C ■ qa.advisor.gatech.edu/s/ QBA Georgia Notifications Mark all as read X Lenna Applebee assigned you a task Make an Appointment Creating the Next 2 minutes ago • Emergency Information Accessibility Georgia Institute of Technology

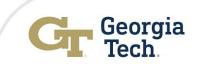

### Student View: Schedule an Appointment - As a Student

Click "Schedule an Appointment" and follow appointment wizard

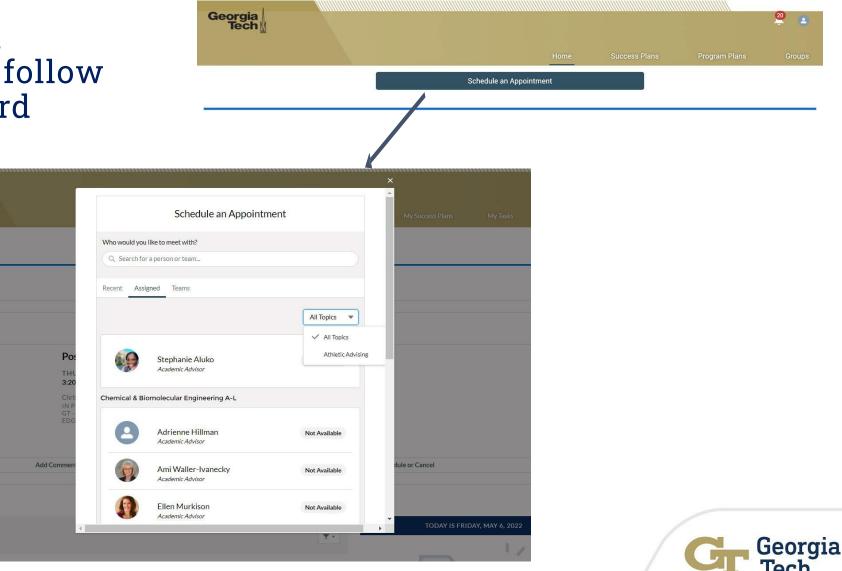

### Student View: Schedule an Appointment - As a Student

- Choose your Date/Time
- Choose your location
- Confirmation Screen will show successfully scheduled appointment!

| < Back                        |             |
|-------------------------------|-------------|
| Select Date and               | Time        |
| oo                            | •••••       |
| With Christopher Breen        | T           |
| Availability starts on May 10 |             |
| 🗃 Tuesday, May 10,            | 2022        |
| 1:00 PM to 1:30 PM EDT        | Available   |
| Christopher Breen             | 3 Locations |
| 1:35 PM to 2:05 PM EDT        | Available   |
| Christopher Breen             | 3 Locations |
| 2:10 PM to 2:40 PM EDT        | Available   |
| Christopher Breen             | 3 Locations |

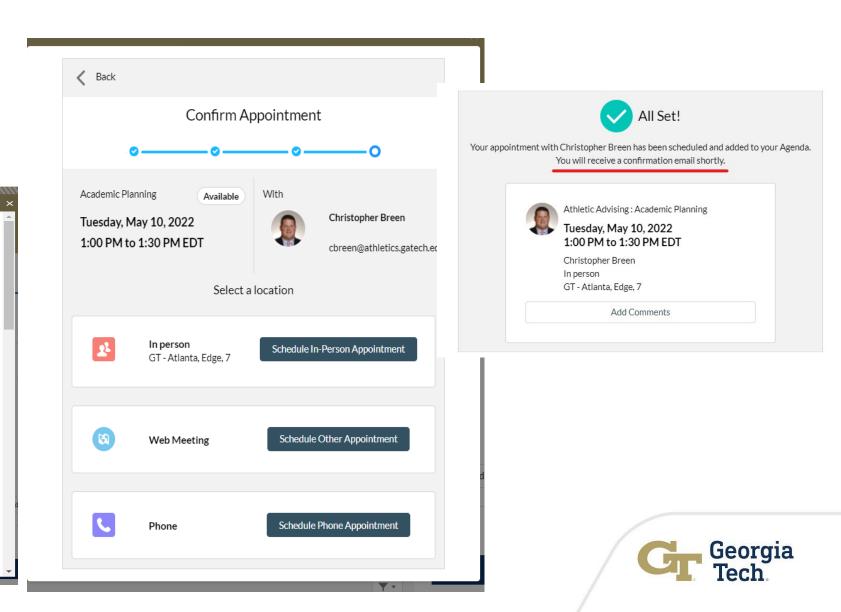

#### Student View: Manage Appointments – As a Student

 Students can view upcoming past and cancelled appointments, schedule a new appointment and manage upcoming appointments from the Community

|   |                                                          | SCHEDULED APPOINTMENT |
|---|----------------------------------------------------------|-----------------------|
|   | Academic Planning                                        |                       |
|   | TUESDAY, MAY 10, 2022<br>1:00 PM to 1:30 PM              |                       |
|   | Christopher Breen<br>IN PERSON<br>GT - ATLANTA<br>EDGE 7 |                       |
|   | EDGE /                                                   |                       |
|   |                                                          | DROP-IN APPOINTMENT   |
|   | Career Exploration                                       |                       |
| 8 | MONDAY, MARCH 7, 2022<br>1:57 PM to 2:27 PM              |                       |
|   | VIRTUAL                                                  |                       |
|   |                                                          | DROP-IN APPOINTMENT   |
|   | Paperwork Signature                                      |                       |
| 8 | MONDAY, MARCH 7, 2022<br>10:11 AM to 10:41 AM            |                       |
|   | VIRTUAL MEETING ON BUIE IEANS                            |                       |

Georgia Tech

|                         |                                                        |                     | 8                                                                                                    | 1:57 PM to 2:27 PM |               |
|-------------------------|--------------------------------------------------------|---------------------|----------------------------------------------------------------------------------------------------|--------------------|---------------|
| Upcoming Past Cancelled |                                                        |                     |                                                                                                    | VIRTUAL            |               |
|                         | Career Exploration                                     | DROP-IN APPOINTMENT |                                                                                                    | D                  | ROP-IN APPOIN |
| 8                       | FRIDAY, MAY 6, 2022<br>6:00 PM to 6:30 PM<br>IN PERSON | 0                   | Paperwork Signature<br>MONDAY, MARCH 7, 2022<br>10:11 AM to 10:41 AM<br>VIRTUAL MEETING ON BLUEJEANS |                    |               |
|                         |                                                        |                     |                                                                                                    |                    |               |

Schedule an Appointment

No Drop-in Advising sessions are available at this time.

Please check back again during office hours.

## **Student Community View**

 Students can login to the Student Advisor Link Community to connect with their advisors and view related data.

TODAY IS FRIDAY, MAY 6, 2022

• Students access it via advisor.gatech.edu

|                          |                                                          |                         | Home | My Success Plans | My Tasks | Docume |
|--------------------------|----------------------------------------------------------|-------------------------|------|------------------|----------|--------|
|                          |                                                          | Schedule an Appointment |      |                  |          |        |
|                          |                                                          |                         |      |                  |          |        |
| coming Past Cancelled    |                                                          |                         |      |                  |          |        |
|                          |                                                          |                         |      |                  |          |        |
|                          |                                                          | SCHEDULED APPOINTMENT   |      |                  |          |        |
|                          | Postgrad Planning                                        |                         |      |                  |          |        |
|                          | THURSDAY, MAY 12, 2022<br>3:20 PM to 3:50 PM             |                         |      |                  |          |        |
| Christopher<br>IN PERSON | Christopher Breen<br>IN PERSON<br>GT - ATLANTA<br>EDGE 7 |                         |      |                  |          |        |
| Iring your laptop        |                                                          |                         |      |                  |          |        |
|                          |                                                          |                         |      |                  |          |        |

T.

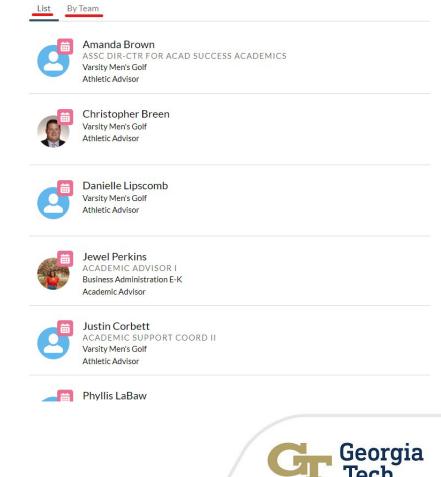

Success Team

All Members

## Manage Advising Appointment Campaign Responses

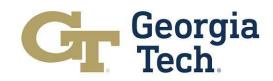

# **Manage Appointment Campaign Responses**

Go to Campaign Edit Clone with Related Send List Email 👻 ner Registration, 2023 3/27/2023 4/28/2023 Members by clicking Relator O Campaign Members Active -ner Registration, 2023  $\checkmark$ View All on naion Record Type Advising Campaign Owne Advising Appointmen 😽 Kristi Mehaffe This for demo Program 0 Primary Academic Program ✓ Appointment Information **Campaign Members** a) Related Detail option on Campaign Campaign Members Page Number of Members **Related Page** b) View All Faset Advising Ca...
 Campaig... 
 X Campaign Members First Nam Last Nam Contact View **Status** field 2/ Contact 5 Contact Contact Georgia

#### **Manually update Appointment Campaign Responses**

Campaign Member status change automatically in real time. If needed, the status can be manually changed as well. Follow the steps below to make the changes manually:

 Go to Contact and go to drop down option on extreme right and click EDIT

2. Edit Campaign Member Page shows up

 Click the Status field and choose any Status

Click Save

4.

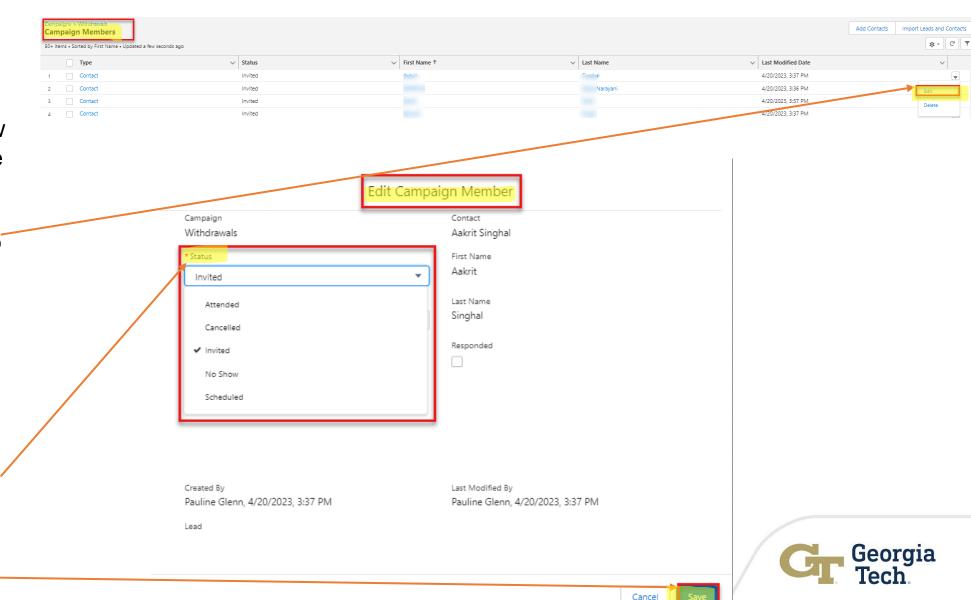

#### HOTS: Hands On Training Session (Demo)

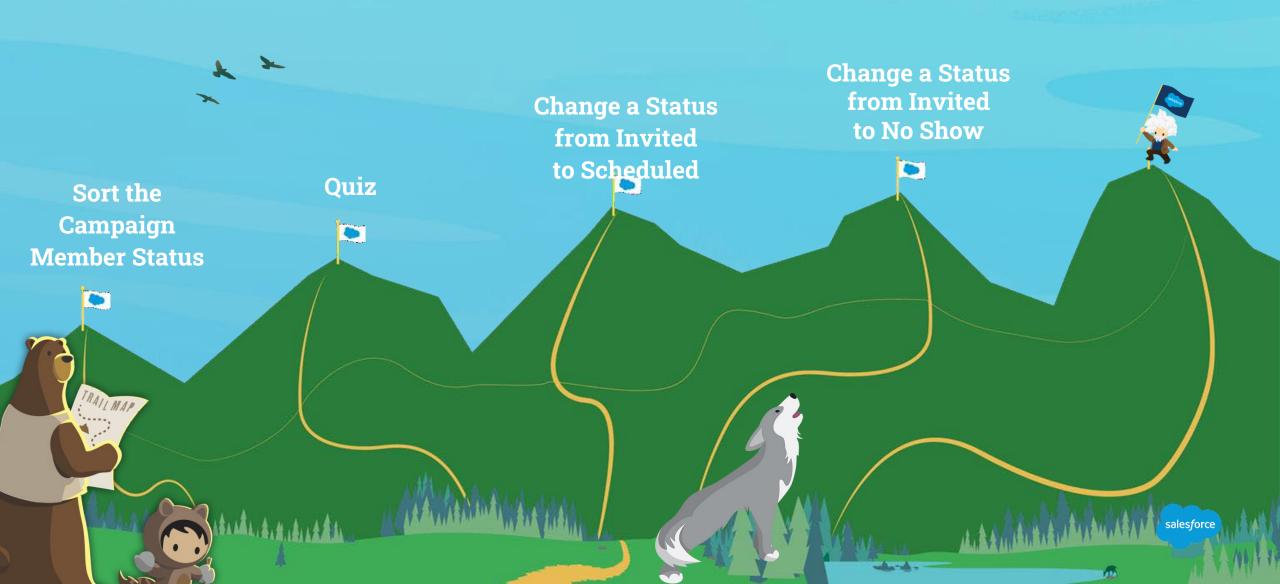

#### HOT: Exercises (5 minutes)

- 1. Go to Campaign Members on Advising Summer Registration Campaign page, try to sort Status alphabetically .
- 2. How many Campaign Members do you see on Advising -Summer Registration?
- 3. Change the Status to "No Show" on George Burdell or an Advisee
- 4. Change the status to "Scheduled" on Buzz Aldrin, or an Advisee

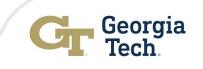

#### Send an Email List

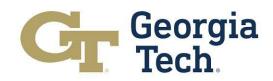

# **Send List Emails**

Campaign Acada

If a student or a group of students need a nudge or reminder, an advisor can send them list email from the Campaign Members page. Follow the steps below:

- 1. Go to the Campaign Member Page
- 2. Select the contacts from the Campaign Member Page
- 3. Click Send List Email button on top right corner of the page

| Campaign_Acade                                            |           |                                |             |                           | 11-5          |
|-----------------------------------------------------------|-----------|--------------------------------|-------------|---------------------------|---------------|
| Campaigns > Campaign_AcademicAdvising<br>Campaign Members |           |                                |             | Add Contacts Import Leads |               |
| 1 item selected                                           |           |                                |             |                           | \$ - C .      |
| 🗸 Туре                                                    | ✓ Status  | <ul> <li>First Name</li> </ul> | ✓ Last Name | ✓ Last Modified Date ↓    | ~             |
| 1 Contact                                                 | Scheduled | David Poarch                   | Test        | 3/29/2023 11:32 AM        |               |
|                                                           |           |                                |             |                           |               |
|                                                           |           |                                |             |                           |               |
|                                                           |           |                                |             |                           |               |
|                                                           |           |                                |             |                           |               |
|                                                           |           |                                |             |                           |               |
|                                                           |           |                                |             |                           |               |
|                                                           |           |                                |             |                           |               |
|                                                           |           |                                |             |                           |               |
|                                                           |           |                                |             |                           |               |
| /                                                         |           |                                |             |                           |               |
|                                                           |           |                                |             |                           |               |
|                                                           |           |                                |             |                           |               |
|                                                           |           |                                |             |                           |               |
|                                                           |           |                                |             |                           |               |
|                                                           |           |                                |             |                           |               |
|                                                           |           |                                |             |                           |               |
|                                                           |           |                                |             |                           |               |
|                                                           |           |                                |             |                           |               |
|                                                           |           |                                |             |                           |               |
|                                                           |           |                                |             |                           |               |
|                                                           |           |                                |             |                           |               |
|                                                           |           |                                |             |                           |               |
|                                                           |           |                                |             |                           |               |
|                                                           |           |                                |             |                           |               |
|                                                           |           |                                |             |                           |               |
|                                                           |           |                                |             |                           |               |
|                                                           |           |                                |             |                           |               |
|                                                           |           |                                |             |                           |               |
|                                                           |           |                                |             |                           |               |
|                                                           |           |                                |             |                           |               |
|                                                           |           |                                |             |                           |               |
|                                                           |           |                                |             |                           |               |
|                                                           |           |                                |             |                           |               |
|                                                           |           |                                |             |                           |               |
|                                                           |           |                                |             |                           |               |
|                                                           |           |                                |             |                           |               |
|                                                           |           |                                |             |                           | eorgia<br>ech |
|                                                           |           |                                |             | Ut Ct                     | Jugia         |
|                                                           |           |                                |             |                           | ach           |

#### Send List Emails.....Contd

- 1. Select Merge Field { } from the bottom left corner
- 2. Select a Template from the bottom left corner or write your own email
- 3. Insert an attachment
- 4. Send or Save as draft or send later

| From           | Advising NoReply <sal-noreply@mail.gatech.edu></sal-noreply@mail.gatech.edu> |        |             | -             |
|----------------|------------------------------------------------------------------------------|--------|-------------|---------------|
| Recipients 🚯   | [◎] (1 Recipient) Campaign_AcademicA ×                                       | Relate | d Campaign  | 🧿 Campaign_A▼ |
| Subject        | Enter Subject                                                                |        |             |               |
| Content R      | leview                                                                       |        |             |               |
| Font - Size -  | ₿Ⅰ₩ ▲-                                                                       |        |             |               |
| {{{Recipient.F | irstName}}}                                                                  |        |             |               |
|                |                                                                              |        |             |               |
|                |                                                                              |        |             |               |
|                |                                                                              |        |             |               |
|                |                                                                              |        |             |               |
|                |                                                                              |        |             |               |
|                |                                                                              |        |             |               |
|                |                                                                              |        |             |               |
| ×              |                                                                              |        |             |               |
|                |                                                                              |        |             |               |
| 1 0.0          |                                                                              |        |             | Send Later    |
| () 🖳 🖉         |                                                                              |        |             | Send Cater    |
|                | nd limits remaining                                                          | â      | Save as Dra |               |

Send List Email

#### **Extend the End Date on a Campaign**

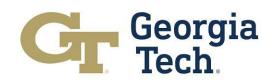

#### **Extend End Dates of Appointment Campaigns**

If an Advisor needs to extend timeline on a Campaign, they can do so by extending End Date on a Campaign. Follow the steps below:

- 1. Select a Campaign where you want to extend the end date
- 2. Go to the End Date, change the date to desired end date

| 3. | Save |
|----|------|
| 0. | Juve |

|                                                                                                    | Advising                                                                                                    |                                          |            |              |              |                                                        | Search                                                   | Campaig       | ns       |        |             |        |                 |        | C |
|----------------------------------------------------------------------------------------------------|----------------------------------------------------------------------------------------------------|------------------------------------------|------------|--------------|--------------|--------------------------------------------------------|----------------------------------------------------------|---------------|----------|--------|-------------|--------|-----------------|--------|---|
|                                                                                                    | Туре                                                                                                    |                                          |            |              |              |                                                        | Campaign<br>Pauline C                                    | Owner         |          |        |             |        |                 |        |   |
|                                                                                                    |                                                                                                    | ppointment                               |            |              |              | •                                                      | Fauine C                                                 | bierin        |          |        |             |        |                 |        |   |
|                                                                                                    | Description<br>Stugents w                                                                                                 | ho have withdrawn fron                   | n two or n | nore classes |              |                                                        |                                                          |               |          |        |             |        |                 |        |   |
|                                                                                                    |                                                                                                    |                                          |            |              |              | h                                                      |                                                          |               |          |        |             |        |                 |        |   |
|                                                                                                    | ✓ Appointe                                                                                                    | ment Information                         |            |              |              |                                                        |                                                          |               |          |        |             |        |                 |        |   |
|                                                                                                    | Appointment                                                                                                    | Advisor                                  |            |              |              |                                                        | Start Date                                               |               |          |        |             |        |                 |        |   |
|                                                                                                    | Pauline                                                                                                    | e Glenn                                  |            |              |              | ×                                                      | 5/1/202                                                  | 23            |          |        |             |        |                 |        | Ê |
|                                                                                                    | Appointment                                                                                                    | Торіс                                    |            |              |              |                                                        | End Date                                                 |               |          |        |             |        |                 |        |   |
|                                                                                                    | 📴 Acade                                                                                                    | mic Advising                             |            |              |              |                                                        | 5/15/20                                                  | 023<br>M/     | W/       |        | 2022        |        |                 |        | Ê |
|                                                                                                    | Appointment :                                                                                                    |                                          |            |              |              |                                                        | Sun N                                                    | MA<br>Non Tue |          | Thu    | 2023<br>Fri | Sat    |                 |        |   |
|                                                                                                    |                                                                                                    | awing From a Class                       |            |              |              | ×                                                      | 30                                                       | 1 2           | 3        | 4      | 5           |        | ademic prog     | Iress. |   |
|                                                                                                    |                                                                                                    |                                          |            |              |              |                                                        |                                                          | 8 9           | 10       | 11     | 12          | 13     | reaction by a d | ,      |   |
|                                                                                                    |                                                                                                    |                                          |            |              |              |                                                        | 14                                                       | 15 16         |          | 18     | 19          | 20     |                 |        |   |
|                                                                                                    | ✓ Campaig                                                                                                    | in Streatics                             |            |              |              | Cancel                                                 |                                                          | 22 23         |          | 25     | 26          | 27     |                 |        |   |
|                                                                                                    | intment Mana                                                                                                    | ner 🛱 Ninter                             |            |              |              |                                                        |                                                          |               | -        |        |             | -      |                 |        |   |
|                                                                                                    |                                                                                                    |                                          |            |              |              |                                                        |                                                          |               |          |        |             |        |                 |        |   |
| Advisor                                                                                                    |                                                                                                    | Campaigns                                | ~          | 🗑 My A       | dvisees      | ~ ×                                                    | *                                                        | ithdrawa      | ls       | 、<br>、 | / ×         |        |                 |        |   |
| Advisor<br>Advising                                                                                                |                                                                                                    |                                          | ~          | My A         | dvisees      |                                                        | * () W                                                   |               | ls       | ~      | / X         |        |                 |        |   |
|                                                                                                    |                                                                                                    |                                          | ~          | 🖬 My A       | dvisees      |                                                        |                                                          |               | ls       | ~      | ~ X         |        |                 |        |   |
| Advising<br>Type                                                                                                   | Link                                                                                                    |                                          | ~          | 🖬 My A       |              | Sea                                                    | irch Campa<br>aign Owner                                 | aigns         | ls       | ~      | × X         |        |                 |        |   |
| Advising<br>Type<br>Advising                                                                                       | Link<br>g Appointment                                                                                                    |                                          | ~          | My A         | dvisees<br>• | Sea                                                    | irch Campa                                               | aigns         | ls       | ~      | ~ X         |        |                 |        |   |
| Advising<br>Type<br>Advising<br>Description                                                                        | Link<br>g Appointment                                                                                                    | Campaigns                                | ~          | My A         |              | Sea                                                    | irch Campa<br>aign Owner                                 | aigns         | ls       | ~      | × ×         |        |                 |        |   |
| Advising<br>Type<br>Advising<br>Description                                                                        | Link<br>g Appointment                                                                                                    |                                          | e classes. | My A         |              | Sea                                                    | irch Campa<br>aign Owner                                 | aigns         | ls       |        | ~ X         |        |                 |        |   |
| Advising<br>Type<br>Advising<br>Description                                                                        | Link<br>g Appointment                                                                                                    | Campaigns                                | e classes. | My A         |              | Sea                                                    | irch Campa<br>aign Owner                                 | aigns         | ls       | ~      | ~ ×         |        |                 |        |   |
| Advising<br>Type<br>Advising<br>Description<br>Student:                                                            | Link<br>g Appointment                                                                                                    | Campaigns<br>wn from two or more         | e classes. | My A         |              | Sea                                                    | irch Campa<br>aign Owner                                 | aigns         | ls       |        | ~ ×         |        |                 |        |   |
| Advising<br>Type<br>Advising<br>Description<br>Student:                                                            | Link<br>g Appointment<br>s who have withdra<br>ntment Information                                                         | Campaigns<br>wn from two or more         | e classes. | My A         |              | Camp<br>Pauli                                          | aign Owner<br>ne Glenn<br>Date                           | aigns         | ls       | ~      | × × ×       |        |                 |        |   |
| Advising<br>Type<br>Advising<br>Description<br>Student:<br>Appointme                                               | Link<br>g Appointment<br>s who have withdra<br>ntment Information                                                         | Campaigns<br>wn from two or more         | e classes. | My A         |              | Camp<br>Pauli                                          | aign Owner<br>ne Glenn                                   | aigns         | ls       | ~      | × × ×       |        |                 |        |   |
| Advising<br>Type<br>Advising<br>Description<br>Student:<br>Appointme                                               | Link<br>g Appointment<br>s who have withdra<br>ntment Intoneae<br>nt Advisor<br>line Glenn                                | Campaigns<br>wn from two or more         | e classes. | My A         | •            | Camp<br>Pauli                                          | aign Owner<br>ne Glenn<br>Date<br>/2023                  | aigns         | ls       |        | × ×         |        |                 |        |   |
| Advising<br>Type<br>Advising<br>Description<br>Student:<br>Appointme<br>Appointme<br>Appointme                     | Link<br>g Appointment<br>s who have withdra<br>ntment Intoneae<br>nt Advisor<br>line Glenn                                | Campaigns<br>wn from two or more         | ¢ classes. | My A         | •            | Sea<br>Camp<br>Pauli<br>Start I<br>5/1                 | aign Owner<br>ne Glenn<br>Date<br>/2023                  | aigns         | ls       |        | × ×         |        |                 |        |   |
| Advising<br>Type<br>Advising<br>Description<br>Student:<br>Appointme<br>Pau<br>Appointme<br>Appointme<br>Appointme | Link<br>g Appointment<br>s who have withdra<br>nt ment Intoinea<br>nt Advisor<br>line Glenn<br>nt Topic<br>demic Advising | Campaigns<br>wn from two or more         | e classes. | My A         | •            | Sea<br>Camp<br>Pauli<br>Start 1<br>5/1<br>End E<br>5/2 | aign Owner<br>ne Glenn<br>Date<br>/2023                  | aigns         | ts<br>Is | ~      | × ×         |        |                 |        |   |
| Advising<br>Type<br>Advising<br>Description<br>Student<br>V Appointme<br>Pau<br>Appointme<br>Q Aca                 | Link<br>g Appointment<br>s who have withdra<br>nt Malvisor<br>line Glenn<br>nt Topic<br>demic Advising<br>at Subtopic     | Campaigns<br>wn from two or more<br>tion | e classes. | My A         | ×<br>×<br>×  | Start I                                                | aign Owner<br>ne Glenn<br>Date<br>/2023<br>ate<br>1/2023 | igns          |          |        |             |        |                 |        |   |
| Advising<br>Type<br>Advising<br>Description<br>Student<br>V Appointme<br>Pau<br>Appointme<br>Q Aca                 | Link<br>g Appointment<br>s who have withdra<br>nt ment Intoinea<br>nt Advisor<br>line Glenn<br>nt Topic<br>demic Advising | Campaigns<br>wn from two or more<br>tion | e classes. | My A         | •            | Start I                                                | aign Owner<br>ne Glenn<br>Date<br>/2023<br>ate<br>1/2023 | igns          |          |        |             | r acad | demic progr     | ress.  |   |

# 4. End date is now extended for the selected Campaign

| Advisor Link                                   | Campaigns            | ~          | 📓 My Advisees |   | v x   Withdrawals v x                                                          |
|------------------------------------------------|----------------------|------------|---------------|---|--------------------------------------------------------------------------------|
| Related Detai                                  | ils                  |            |               |   |                                                                                |
| Campaign Name<br>Withdrawals                   |                      |            |               | 2 | Active                                                                         |
| Campaign Record Type<br>Advising               |                      |            |               | σ | Parent Campaign                                                                |
| Type<br>Advising Appointment                   |                      |            |               | 2 | Campaign Owner                                                                 |
| Description<br>Students who have with          | drawn from two or mo | e classes. |               | 2 |                                                                                |
| <ul> <li>Appointment Infor</li> </ul>          | mation               |            |               |   |                                                                                |
| Appointment Advisor                            |                      |            |               | 2 | Start Date<br>5/1/2023                                                         |
| Appointment Topic<br>Academic Advising         |                      |            |               |   | End Date<br>5/31/2023                                                          |
| Appointment Subtopic<br>Withdrawing From a Cli | ass                  |            |               |   | Custom Message<br>Please make an appointment to discuss your academic progress |
| <ul> <li>Campaign Statistic</li> </ul>         | s                    |            |               |   |                                                                                |
| Contacts in Campaign<br>414                    |                      |            |               |   | Responses in Campaign<br>0                                                     |
| Created By Bauline Glenn, 4/20                 | 1/2023, 3:34 PM      |            |               |   | Last Modified By                                                               |

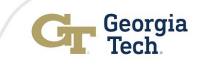

### **Clone a Campaign**

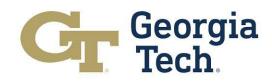

#### **Clone a Campaign**

- 1. Go to Campaigns
- 2. Select a Campaign that you want to Clone
- 3. Click a button **"Clone with -Related"** on the top right of the page
- 4. A new page shows up, Clone with related records -
- 5. An option is given to select with campaign member status- keep it unchecked

Click **NEXT** 

6.

| Withdrawals New Cam  X X                                                                                                    |                                                                                                    |                                                                                                    |
|----------------------------------------------------------------------------------------------------|----------------------------------------------------------------------------------------------------|----------------------------------------------------------------------------------------------------|
| Compage         A           Withdrawals         A           Type         Active         Start Date           Advising Appointment         ✓         5/1/2023         5/31/2023 |                                                                                                    | Edt Core with Relate                                                                                                    |
| Related Details Campaign Record Type Advising Type Advising Appointment Description Students who have withdrawn from two or more classes.                                      | Active                                                                                                    | Activity  Filters: All time + All activities + All types  Refresh + Expand All + View  V Upcoming & Overdue  No activities to show. Get started by sending an email, scheduling a task, and more. |
| Appointment Information      Appointment Advisor      Puline Glenn      Acodemic Advising      Acodemic Advising      Appointment Subtopic      Withdrawing From a Class       | Sart Date<br>S1/1/2023<br>End Date<br>S/31/2023<br>Custom Metage<br>Please make an appointment to discuss your academic progress. | No past activity. Past meetings and tasks marked as done show up here.                                                                                                    |

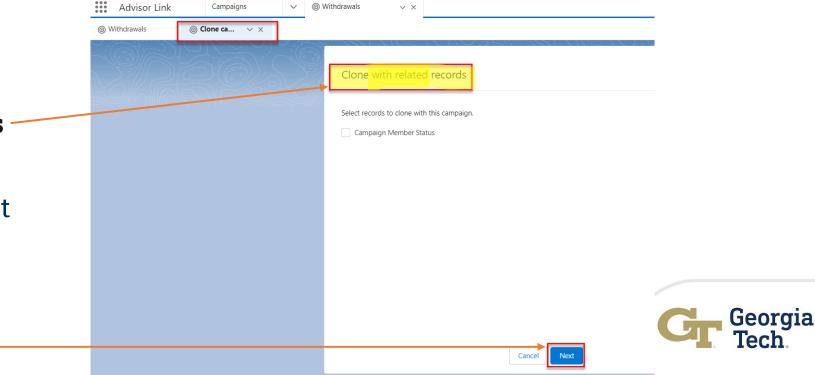

#### Clone a Campaign.....Contd..

- 1. Fill or change any fields details on the Campaign Page
- 2. Click SAVE

| npaign Information                                                                          |                                                                                        |          |
|---------------------------------------------------------------------------------------------|----------------------------------------------------------------------------------------|----------|
| *Campaign Name<br>Withdrawals                                                               | Active                                                                                 |          |
| Campaign Record Type                                                                        | Parent Campaign                                                                        |          |
| Advising                                                                                    | Search Campaigns                                                                       | ٩        |
| Туре                                                                                        | Campaign Owner                                                                         |          |
| Advising Appointment                                                                        | Lenna Applebee                                                                         |          |
| Description                                                                                 |                                                                                        |          |
|                                                                                             |                                                                                        |          |
| Students who have withdrawn from two or more classes                                        |                                                                                        |          |
| Students who have withdrawn from two or more classes                                        |                                                                                        |          |
| Students who have withdrawn from two or more classes                                        |                                                                                        |          |
|                                                                                             | Start Date                                                                             |          |
| pointment Information                                                                       |                                                                                        | <b>ö</b> |
| pointment Information                                                                       | Start Date                                                                             |          |
| pointment Information                                                                       | Start Date                                                                             | <b>ë</b> |
| Appointment Advisor                                                                         | Start Date<br>5/1/2023                                                                 |          |
| Pointment Information Appointment Advisor Pauline Glenn Appointment Topic                   | X Start Date<br>5/1/2023<br>End Date                                                   |          |
| Pointment Information Appointment Advisor Pauline Glenn Appointment Topic                   | X Start Date<br>5/1/2023<br>End Date                                                   |          |
| pointment Information Appointment Advisor Pauline Glenn Appointment Topic Academic Advising | X         Start Date           5/1/2023         End Date           X         5/31/2023 | <b></b>  |

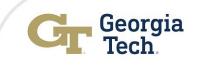

#### HOTS: Hands On Training Session (Demo)

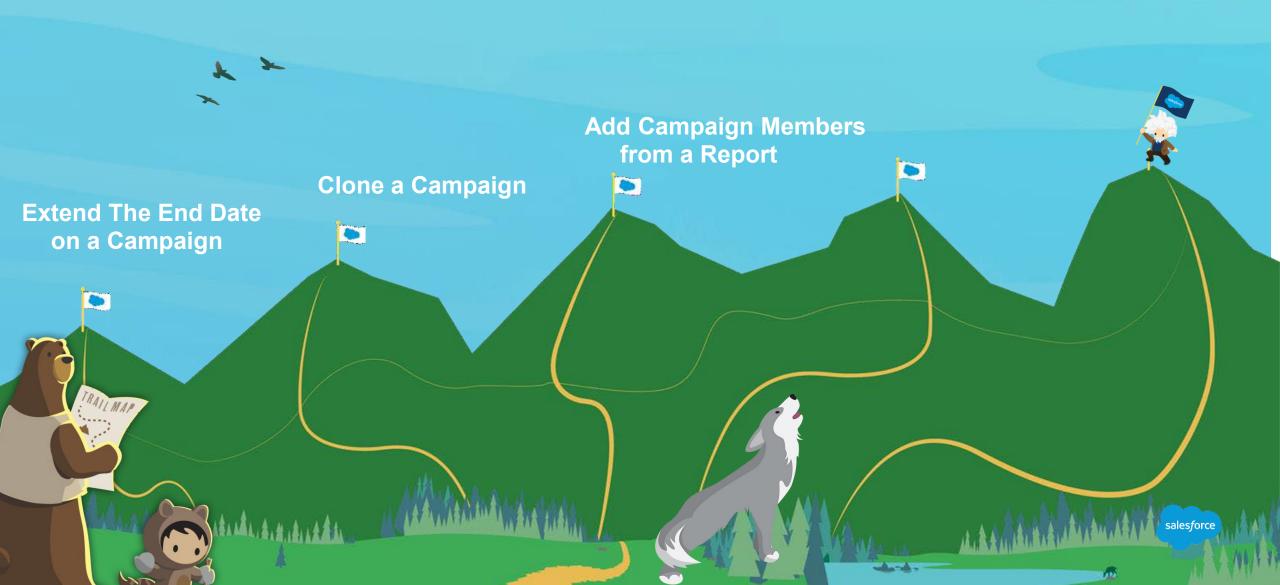

#### **HOT: Exercises (10 minutes)**

- Change the End Date on Summer Registration Campaign by 30 days
- 2. Clone Advising- Summer Registration Campaign and name as Advising- Fall Registration
- 3. Add Campaign Members from a Report My Advisees to Advising- Fall Registration

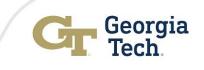

# Advisee Record View on Advisor Link

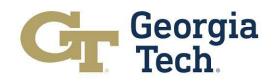

#### See Students' Notification on Task/Activity on Advisee Case Record

# 1. Go to your advisee case record.

#### 2. Click Activity

3. Select the subject that you want to view for more details on an activity

|      | Case                                                                                                    | Activity Chatter                                                       |
|------|----------------------------------------------------------------------------------------------------|------------------------------------------------------------------------|
| ase  | Appts Notes Programs Alerts Team Success Plans Courses Affiliations Activity Mo                                                                              | ore 🗸 Filters: All time • All activities • All types 🕸                 |
|      |                                                                                                    | Refresh • Expand All • View All                                        |
|      | Open Activities (2) New Task                                                                                                    | New Event V Dpcoming & Overdue                                         |
|      | Subject Name Task Due Date                                                                                                    | > 🔚 🗌 Make an Appointment May 15 💌                                     |
|      | Make an Appointment 5/8/2023                                                                                                    | las an upcoming task with                                              |
|      | Make an Appointment 5/15/2023                                                                                                    | →      A an Appointment     May 8     ✓     May 8     ✓                |
|      | View All                                                                                                    | ai has an upcoming task with                                           |
|      |                                                                                                    | View More                                                              |
| /    | Activity History (0)                                                                                                    | View All                                                               |
|      |                                                                                                    | No past activity. Past meetings and tasks marked as done show up here. |
| at 🦳 | Task<br>Make an Appointment                                                                                                    |                                                                        |
|      | Name Related To                                                                                                    |                                                                        |
| -    | George Burdell 00261767                                                                                                    |                                                                        |
|      |                                                                                                    |                                                                        |
|      | Details Related                                                                                                    |                                                                        |
|      | ✓ Task Information                                                                                                    |                                                                        |
|      |                                                                                                    |                                                                        |
|      | Subject Type Make an Appointment                                                                                                    |                                                                        |
|      | Assigned To Reminder Se                                                                                                    |                                                                        |
|      | Orge Burdell     No remine       Name     Due Date                                                                                                    | ler is set                                                             |
|      | George Burdell 5/15/2023                                                                                                    |                                                                        |
|      | Related To<br>00261767                                                                                                    |                                                                        |
|      | Comments<br>Please make an appointment to meet with Pauline Glenn with a topic of Academic Advising and a subtopic of Withdrawing From a Class by 5/15/2023. |                                                                        |
|      | Book an appointment now by visiting https://gatechdev3.sandbox.my.site.com/sal/s/profile/0051K0000090A7AQAU                                                  |                                                                        |
|      | Please make an appointment to discuss your academic progress.                                                                                                |                                                                        |
|      | <ul> <li>✓ Additional Information</li> </ul>                                                                                                    |                                                                        |
|      | Priority                                                                                                    |                                                                        |
|      | Normal /                                                                                                    |                                                                        |
|      | Open                                                                                                    | Georgia                                                                |
|      | ✓ System Information                                                                                                    | Georgia<br>Tech                                                        |
|      | Created By Last Modifie                                                                                                    | e Glenn, 4/20/2023, 3:37 PM                                            |
|      |                                                                                                    |                                                                        |

#### See Student Appointment on Advisee Case Record Appointments

#### Lists advising appointments:

- Upcoming
- In the past

#### To open an appointment, click on the Topic link

|                          |                       |   | リトドネ ジルフィーへい シアイバト                   |
|--------------------------|-----------------------|---|--------------------------------------|
| Related                  | Details               |   |                                      |
| Appointment Sub          | ect                   |   | Owner                                |
| Athletic Advisin         | g - Postgrad Planning | 1 | Christopher Breen                    |
| Start                    |                       |   | Web Meeting                          |
| 5/12/2022, 3:20          | PM                    | / |                                      |
| End                      |                       |   | Web Meeting Link                     |
| 5/12/2022, 3:50          |                       | / |                                      |
| Appointment Adv          | isee 🕕                | / | Additional Connection Information    |
| AT-234500                |                       |   |                                      |
| Appointment Loca         | stion 0               | / | Type<br>Scheduled                    |
| In person<br>Description |                       |   | Topic                                |
| Description              |                       | 1 | Athletic Advising                    |
| Additional Details       | 0                     |   | Subtopic                             |
| Bring your lapte         | pp                    | / | Postgrad Planning                    |
| Attendee Limit (         |                       | / | Status Updated By                    |
|                          |                       |   | Status Comments                      |
| Created By               |                       |   | Last Modified By                     |
| 🖰 Buzz Aldrin            | , 5/5/2022, 5:22 PM   |   | Christopher Breen, 5/11/2022, 5:41 P |

| p <u>pts</u> Note                                                                                           | s Programs                                           | Alerts Tea                                            | am Si                  | uccess Plans                             | More   |
|----------------------------------------------------------------------------------------------------|------------------------------------------------------|-------------------------------------------------------|------------------------|------------------------------------------|--------|
| Upcoming /                                                                                                  | Appointments (1)                                     |                                                       |                        | New Appoin                               | ntment |
| ТОРІС                                                                                                    | SUBTOPIC                                             | OWNER                                                 | STATUS                 | DATE                                     |        |
| Athletic Advising                                                                                           | Postgrad Planning                                    | Christopher Breen                                     | Attending              | 5/12/2022, 3:20 PM                       | •      |
| Past Appoir                                                                                                 | ntments (11)                                         |                                                       |                        |                                          |        |
|                                                                                                    | subtopic                                             | OWNER                                                 | STATUS                 | DATE                                     |        |
| торіс                                                                                                    |                                                      | <b>OWNER</b><br>Christopher Breen                     |                        | <b>DATE</b><br>5/10/2022, 1:00 PM        | 1.     |
| TOPIC<br>Athletic Advising                                                                                  | SUBTOPIC                                             |                                                       |                        |                                          |        |
| TOPIC<br>Athletic Advising<br>Academic Advising                                                             | SUBTOPIC<br>Academic Planning                        | Christopher Breen                                     | Attending              | 5/10/2022, 1:00 PM<br>2/15/2022, 8:56 PM |        |
| Past Appoin     TOPIC     Athletic Advising     Academic Advising     Academic Advising     Career Advising | SUBTOPIC<br>Academic Planning<br>Paperwork Signature | Christopher Breen<br>Ellen Murkison<br>Paul Fincannon | Attending<br>Attending | 5/10/2022, 1:00 PM<br>2/15/2022, 8:56 PM |        |

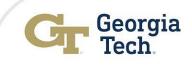

#### **Reports and Dashboards**

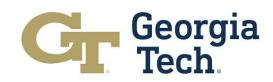

# **View Appointment Campaign Dashboards**

- Go to Dashboard using App Launcher or Navigation Menu
- 2. Choose My Advising Campaign Dashboard from the
  - ✓ All Dashboards
     ✓ Recent items
     ✓ Dashboard search bar on top right corner

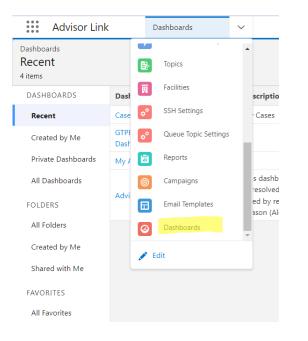

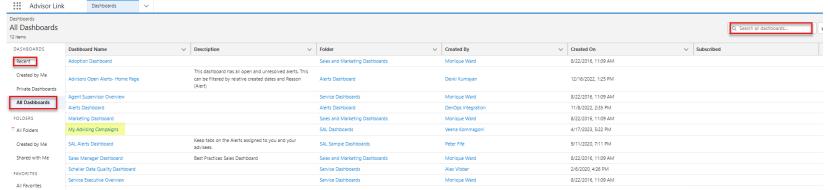

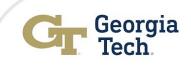

# View Appointment Campaign Dashboards ... Cont'd

1. Use Refresh on top right corner of page to see latest data on dashboard

2. Click the link below on a component to dig into report that supports the dashboard component view

|                                                      | 11/255 |                                                                       |                             |                              |                                                                   | 1 1 488 1 7  |               |
|------------------------------------------------------|--------|-----------------------------------------------------------------------|-----------------------------|------------------------------|-------------------------------------------------------------------|--------------|---------------|
| Active Advising Appointment Campaigns                | 26     | Active Advising Appointment Campaigns Students & I                    | Responses                   |                              | Student in Active Appointment Campai<br>Who Have Not Taken Action | gns          |               |
| 10                                                   |        | Campaign Name 🕇                                                       | Sum of Contacts in Campaign | Sum of Responses in Campaign |                                                                   | First Name 🕇 | Last Name     |
| 10                                                   |        | 1/23/19 OMSA Unsubmitted Applications                                 | 1,57                        |                              | Test ECE                                                          | Aaditya      | Pai           |
|                                                      |        | 1/30/19 OMSA Unsubmitted Applications                                 | 1,70                        |                              | Test ECE                                                          | Aadva        | Potdar        |
| w Report (My Active Advising Appointment Campaigns)  |        | 11-10-15 Interview Day: Marketing Mgmt Class Visit - Attendees - 11,  |                             | 3 3                          | Transfer Students in their 2nd Semester                           | Aakansha     | Mehrotra      |
|                                                      |        | 11-10-15 Interview Day: Operations Strategy Class Visit - Attendees - |                             | 7 7                          | Test ECE                                                          | Aamay        | Puntambekar   |
| udents in Active Appointment Campaigns               | *      | 2/11/19 OMSA Unsubmitted Applications                                 | 1,95                        |                              | Transfer Students in their 2nd Semester                           | Aaron        | Mallory       |
| ho Have Been Invited                                 |        | 2/18/19 OMSA Unsubmitted Applications                                 | 2,10                        |                              | Transfer Students in their 2nd Semester                           | Aaron        | Mathieson     |
| 1 0                                                  |        | 2/25/19 OMSA Unsubmitted Applications                                 | 2,20                        |                              | Test ECE                                                          | Aaron        | Wu            |
| 1 9k                                                 |        | 2/25/19 OMS Cybersecurity Unsubmitted Applications                    | 74                          |                              | Test ECE                                                          | Aaron        | Pinder        |
| 1.01                                                 |        | 2015 Diversity Breakfast - Attendees - 01/16/2015                     | 6                           |                              | Academic Standing                                                 | Aaron        | Gray          |
|                                                      |        | 2016 Women at Scheller Luncheon - Attendees - 03/18/2016              | 6                           |                              | Transfer Students in their 2nd Semester                           | Aarvam       | Maheshwary    |
| aw Report (My Students Active Advising Appt Camps)   |        | 2017 Women at Scheller Luncheon - Attendees - 03/03/2017              | 6                           |                              | Transfer Students in their 2nd Semester                           | Aavush       | Mathur        |
|                                                      |        | 2018/1/10 PMML Online Q&A Jan 10 2018                                 |                             | 6 2                          | Transfer Students in their 2nd Semester                           | Aayush       | Mittal        |
| tudents in Active Appointment Campaigns              | 22     | 2018/1/16 PMOSH Online Q&A Jan 16 2018                                |                             | 2 6                          | Test ECE                                                          | Abby         | McCollam      |
|                                                      |        | 2018/1/17 OM5A Info Session Jan 17 2018                               | 16                          |                              | Test ECE                                                          | Abdi         | Heyi          |
| 1 Qv                                                 |        | 2018/1/17 PMASE Online Q&A Jan 17 2018                                |                             | 1 7                          | Transfer Students in their 2nd Semester                           | Abdulaziz    | Memesh        |
| 1.3K                                                 |        | 2018/1/25 PMASE Online Q&A Jan 25 2018                                |                             | 8 5                          | Camp_Test                                                         | Abdullateef  | Busari        |
|                                                      |        | 2018/10/11 PMASE info Session - 10/11/2018                            |                             | 3 3                          | Test D/C                                                          | Abduleshaasa | Al Macoullais |
| ew Report (My Invited Students Active Advising Appt) |        | View Report (My Advising Campaigns w/Campaign Members)                |                             | ۵                            | View Report (My No Action Students in Active Advi                 | Cam)         |               |

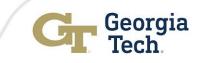

#### **View Appointment Campaign Reports**

\_\_\_Advisor Link

Dashboards

- Click Reports from Navigation Menu or App Launcher
- 2. Search for reports using
  - a) Tabs on Left –ALL reports
     & search bar on top right
     of the page
  - b) Go to All Folders (Undergraduate Campaign Folder) & look for a specific subfolders if available (GT Campaign Reports Library ) and find the report manually or use the search bar at the top right of the page

|                                 |      | -              |                               |   |                       |                                                  |                                             |                               |                                                                                                    |                                         |                     |                     |                     |            |
|---------------------------------|------|----------------|-------------------------------|---|-----------------------|--------------------------------------------------|---------------------------------------------|-------------------------------|----------------------------------------------------------------------------------------------------|-----------------------------------------|---------------------|---------------------|---------------------|------------|
| Dashboards<br>Recent<br>4 items |      | <br>₽∕         | Topics                        | • |                       |                                                  |                                             |                               |                                                                                                    |                                         |                     |                     |                     |            |
| DASHBOARDS                      | Dasł | Ħ              | Facilities                    |   | scriptio              | 👬 Advisor Lini                                   | Reports                                     | ∼ 📓 Reports                   | ~ ×                                                                                                    |                                         |                     |                     |                     |            |
| Recent                          | Case | ¢              | SSH Settings                  |   | Cases                 | Reports<br>Recent                                | G (T-XXXXXX-JIMGT - JIXX>                   | 2110 <i>771125</i> 5466775580 | , 1117 - 1185 - 11( <i>- 777)</i>                                                                                  | (1) (1) (1) (1) (1) (1) (1) (1) (1) (1) | (- <i>777,</i>      | Q. Search recent re | ports               | New Report |
| Created by Me                   | GTPE | a <sup>¢</sup> | Queue Topic Settings          |   |                       | 11 items                                         |                                             |                               |                                                                                                    |                                         |                     |                     |                     |            |
| Created by Me                   | Dash |                |                               |   |                       | REPORTS                                          | Report Name 🗸 🗸                             | Folder V                      | Description V                                                                                                    | Created By $\sim$                       | Created On          | V Subscri           | Last Modified Date  | $\sim$     |
| Private Dashboards              | My A |                | Reports                       |   |                       | Recent                                           | Midterm Advising reports of U grades        | GT Campaign Reports Library   |                                                                                                    | Veena Kommagoni                         | 4/13/2023, 11:58 AM |                     | 4/19/2023, 2:33 PM  |            |
| All Dashboards                  |      |                | Campaigns                     |   | s dashb               | Created by Me                                    | My Advisees with Alerts                     | GT Campaign Reports Library   |                                                                                                    | Veena Kommagoni                         | 4/17/2023, 5:22 PM  |                     | 4/20/2023, 2:25 PM  |            |
| All Dashboards                  | Advi | 0              | Campaigns                     | 1 | resolved              | Private Reports                                  | 1/11 Executive MBA Webinar<br>Registrants   | CoB Marketing Reports         |                                                                                                    | Maria Misbach                           | 1/11/2022, 10:24 AM |                     | 1/11/2022, 10:26 AM |            |
| FOLDERS<br>All Folders          |      |                | Email Templates<br>Dashboards |   | ed by re<br>ason (Al- | Public Reports<br>Trended Reports<br>All Reports | 1st Generation Report for<br>Undergraduates | GT Campaign Reports Library   | This report contains all the first<br>generation students in GT<br>Undergraduate (BS) and non de-<br>gree programs | Devki Kumayan                           | 4/18/2023, 12:23 PM |                     | 4/19/2023, 2:33 PM  |            |
| Created by Me                   |      |                |                               | ~ |                       | FOLDERS                                          | My Invited Students Active<br>Advising Appt | GT Campaign Reports Library   |                                                                                                    | Veena Kommagoni                         | 4/17/2023, 5:22 PM  |                     | 4/18/2023, 12:07 PM |            |
| Shared with Me                  |      | E E            | dit                           |   |                       | All Folders                                      | My Active Advising Appointment<br>Campaigns | GT Campaign Reports Library   |                                                                                                    | Veena Kommagoni                         | 4/17/2023, 5:22 PM  |                     | 4/18/2023, 11:58 AM |            |
|                                 |      |                |                               |   |                       | Created by Me<br>Shared with Me                  | All New Alerts Report                       | Private Reports               | All New Alerts created in last 30<br>days                                                                          | Devki Kumayan                           | 9/16/2022, 3:15 PM  |                     | 10/4/2022, 6:20 PM  |            |
| FAVORITES                       |      |                |                               |   |                       |                                                  |                                             |                               | This report is to identify what to<br>do why Registration holds/General                                            |                                         |                     |                     |                     |            |
| All Favorites                   |      |                |                               |   |                       | FAVORITES                                        |                                             |                               | do why Registration holds/deneral<br>holds in the prior term. As our cur-                                          |                                         |                     |                     |                     |            |

| Reports                          |                                          |        |                                                                                                    |           |                             |  |
|----------------------------------|------------------------------------------|--------|----------------------------------------------------------------------------------------------------|-----------|-----------------------------|--|
| > Undergr                        | aduate Campaigns Reports > GT Cam        | npai   | gn Reports Library                                                                                 |           |                             |  |
| 14 items                         |                                          |        |                                                                                                    |           |                             |  |
| REPORTS                          | Name                                     | $\sim$ | Description                                                                                        | $\sim$    | Folder                      |  |
| Recent                           | My No Show Students Active Advising      |        |                                                                                                    |           | GT Campaign Reports Library |  |
| Created by Me<br>Private Reports | My Students Active Advising Appt Camps   |        |                                                                                                    |           | GT Campaign Reports Library |  |
|                                  | My Active Advising Appointment Campaigns |        |                                                                                                    |           | GT Campaign Reports Library |  |
|                                  | My No Action Students in Active Advi Cam |        |                                                                                                    |           | GT Campaign Reports Library |  |
| Public Reports                   | My Advisees with Alerts                  |        |                                                                                                    |           | GT Campaign Reports Library |  |
| All Reports                      | All Students with Alerts by Program      |        | Indicates which Students has Alerts that may need<br>Advisor Attention                             | i         | GT Campaign Reports Library |  |
| FOLDERS                          | My Cancelled Students Active Advising    |        |                                                                                                    |           | GT Campaign Reports Library |  |
| All Folders                      | My Invited Students Active Advising Appt |        |                                                                                                    |           | GT Campaign Reports Library |  |
| Created by Me                    | My Advising Campaigns w/Campaign Members |        |                                                                                                    |           | GT Campaign Reports Library |  |
| Shared with Me                   | Advising Campaign Report: Grade Concern  |        |                                                                                                    |           | GT Campaign Reports Library |  |
| FAVORITES                        | 1st Generation Report for Undergraduates |        | This report contains all the first generation studen<br>Undergraduate (BS) and non degree programs | its in GT | GT Campaign Reports Library |  |
| All Favorites                    | Midterm Advising reports of U grades     |        |                                                                                                    |           | GT Campaign Reports Library |  |
|                                  | My Advisees with Alerts                  |        |                                                                                                    |           | GT Campaign Reports Library |  |
|                                  | My Advisees                              |        | Report that shows your advisees                                                                    |           | GT Campaign Reports Library |  |
|                                  |                                          |        |                                                                                                    |           |                             |  |

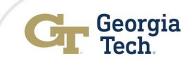

#### HOTS: Hands On Training Session (Demo)

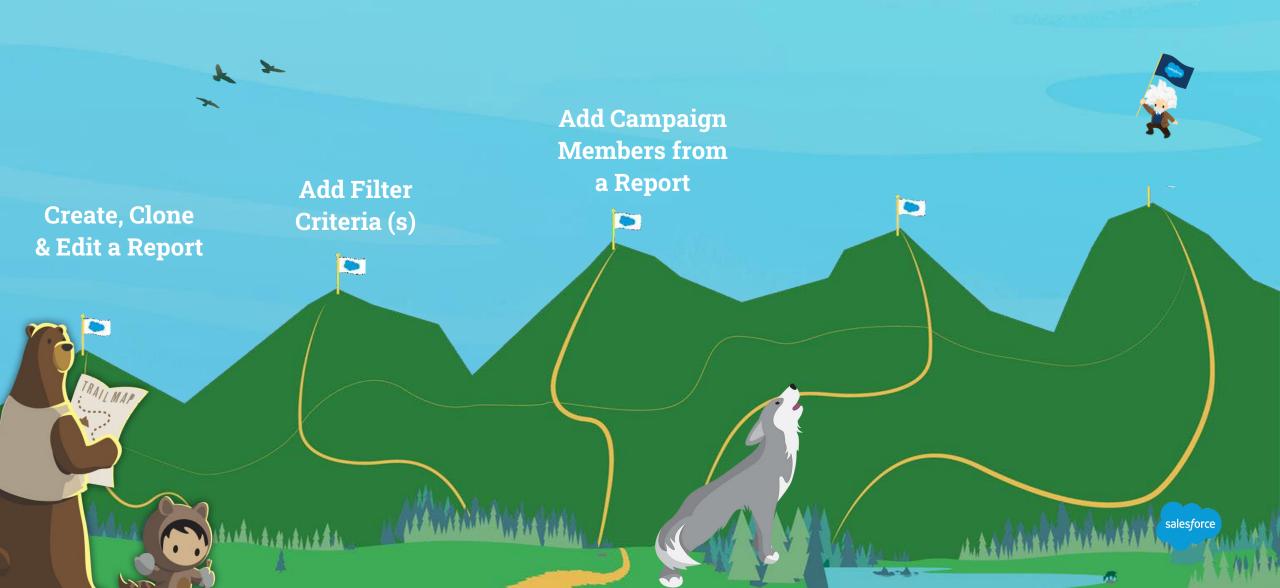

HOT: Exercises - Working with My Students Active Advising Appointment Campaigns Reports (5 minutes)

- 1. Go to the reports via Folder/All reports
- 2. Search for the report- <u>My Students Active Advising Appt</u> <u>Camps</u>.
- 3. Edit, change the filters to match your report criteria
- 4. Add a filter "Appointment Advisor" equals "Your Name"
- 5. Save the new report in your department folder with new name
- 6. Add the newly created report to a desired campaign

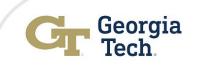

#### HOT: Exercises - Working with My Students with Alerts by Program Report (5 minutes)

- 1. Go to the reports via Folder/All reports
- 2. Search for the report- All Students with Alerts by Program
- 3. Click Edit and add filter criteria

✓Primary Academic Program ="BS in Your Program Name"

✓ Reason = Open Incomplete

- 4. Save the new report in your department folder with new name
- 5. Add the newly created report to a desired campaign

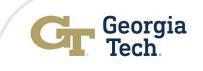

HOT: Exercises – Generating New Reports to Add Students to Appointment Campaign (10 minutes or Homework)

- 1. Go to Reports
- 2. Choose the report type, report format
- 3. Select the fields you want to view on report
- 4. Select the filters
- 5. Add a description
- 6. Save As

Salesforce User Group Presentation - Reports Basics.pptx

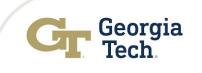

# **Support Resources**

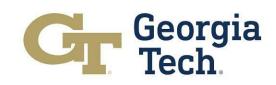

# **Get Help After Go-Live: May 1, 2023**

On 05/01/2023, Campaigns will be in production, and support will be provided using the Georgia Tech Enterprise Service Desk powered by ServiceNow:

- Access services.gatech.edu
  - Choose the "Teaching and Learning" tile
  - Select "Advising Platform (Advising Resources and Support for Advisors & Students)"
  - Then, complete the support form.: <u>Advisor Link Support Request</u>

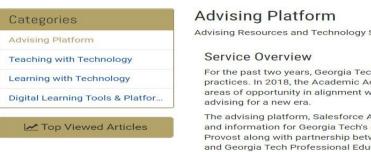

Advising Resources and Technology Support for Advisors and Students

For the past two years, Georgia Tech has explored opportunities to enhance its current advising programs and practices. In 2018, the Academic Advising Task Force produced a set of recommendations to address immediate areas of opportunity in alignment with the long-term goals of the Commission on Creating the Next in Education in

The advising platform, Salesforce Advisor Link, is being introduced to support enhanced coordination of processes and information for Georgia Tech's diverse advising ecosystem. This collaborative effort is led by the Office of the Provost along with partnership between the Office of Undergraduate Education, Office of Information Technology, and Georgia Tech Professional Education.

For more information, please visit https://neweraadvising.gatech.edu/

#### Service Items

Request Salesforce Enhancem...

Request a Saleforce Enhancement

View Details

Request Help - Academic Tec... Request Help – Academic Technology (remote classes, Teaching and Learning,

View Details

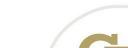

# Get Help After Go-Live: May 1st, 2023

Support will be directed to:

**Functional Support (OUE)** 

Examples:

I need help locating my active campaigns.

**Technical Support (OUE and OIT)** 

Examples:

I can't log into the Advisor Link Interface. I'm getting the following error message.

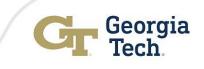

#### **Salesforce Advisor Link Support Model**

Advisor Link Support Request

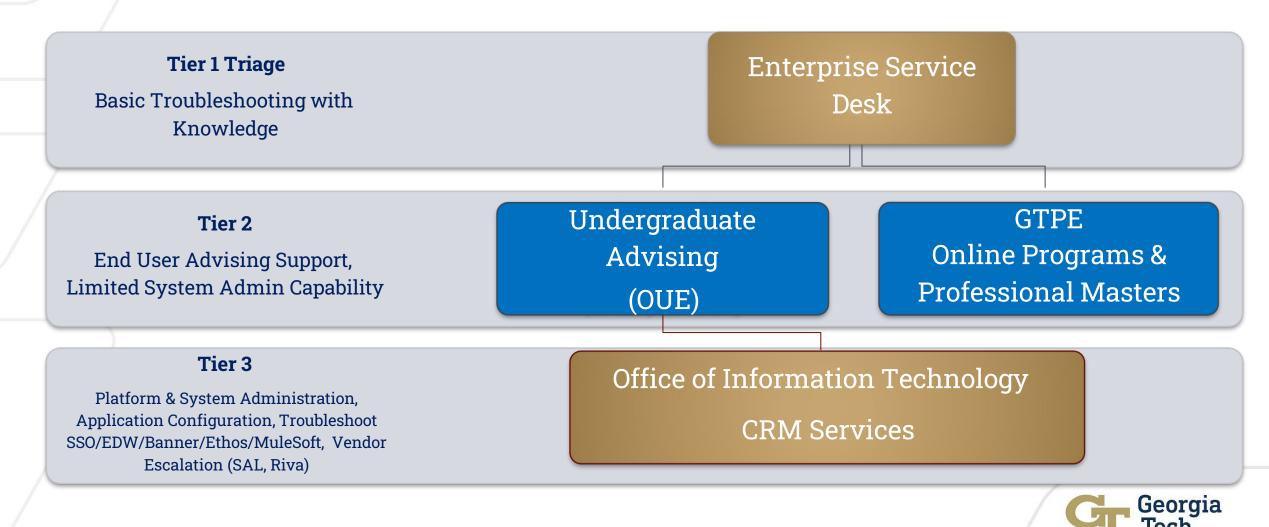

#### **Salesforce Advisor Link Resources**

#### Join Georgia Tech Community on Trailblazer

- Create a Trailhead account at <u>Salesforce Trailhead</u>
- Go to Community
- Search for Georgia Tech Group
- Request to become a member

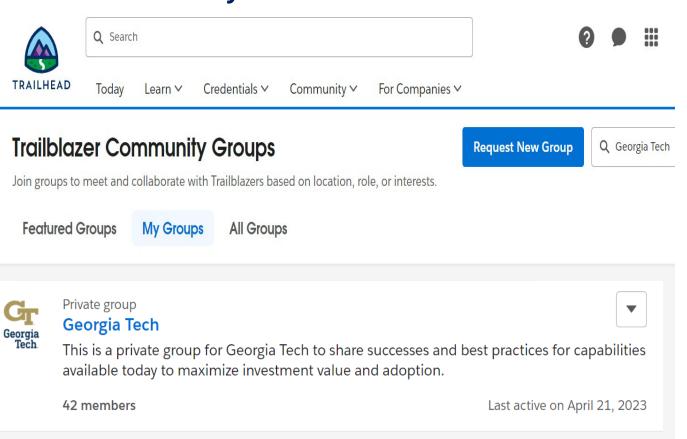

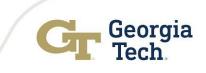

# **Salesforce Advisor Link Resources**

- <u>Salesforce User Community</u>: Connect with other users in the Salesforce Trailblazer community.
  - Learn relevant skills and more
- <u>Salesforce Basics- Reports</u> : 2-hours
- <u>Salesforce Campaign Reports</u> : 5-minute overview
- <u>Salesforce Trailheads Student Success Hub/Advisor Link</u>:
   Salesforce web-based training modules about the product
- <u>Advisor How-To Guides</u>: Advisor job aids created by Georgia Tech
- <u>Getting Started using SAL</u>: Basic end user WBT module developed by Georgia Tech

#### Log into Advisor Link PROD

#### Advisors: gatech.my.salesforce.com

• Use your standard GT Account for Single-Sign On

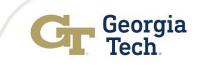

#### **Access to the QA Sandbox**

This is a Hands-on training workshop designed to engage attendees with the **basic features** of Advising Campaigns.

- Please log into the QA/TEST instance: <u>https://gatech--qa.sandbox.lightning.force.com</u>
- This QA/TEST instance is available from April 26 to May 19<sup>th</sup>, 2023
- You are encouraged to practice the HOTS (hands on trainings) exercises during and after today's workshop so:
  - To become familiar with the functionality in Test
  - To better identify the type of support you need
  - To better serve and engage with your students

| Advising Campaign Support Office Hours |                 |  |  |  |
|----------------------------------------|-----------------|--|--|--|
| May 1                                  | 3:00 – 4:00 PM  |  |  |  |
| May 2 – May 5                          | 11:00 AM – Noon |  |  |  |
| May 8                                  | 3:00 – 4:00 PM  |  |  |  |
| May 9 – May 12                         | 11:00 AM - Noon |  |  |  |

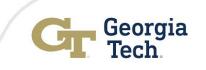

#### **Questions and Next Steps**

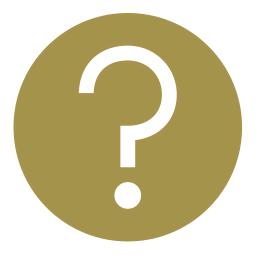

# Thank you!

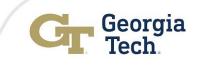

# **Thank You!**

We encourage you to use the QA Test Environment to become comfortable with the platform.

Please log into your QA Sandbox using : <u>https://gatech--</u> <u>qa.sandbox.lightning.force.com/</u> <u>lightning/page/home</u>

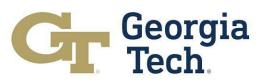